## <span id="page-0-0"></span>**Guide de maintenance Dell™ Vostro™ 1320**

[Intervention à l'intérieur de votre ordinateur](file:///C:/data/systems/vos1320/fr/SM/work.htm) [Ajout et remplacement de pièces](file:///C:/data/systems/vos1320/fr/SM/parts.htm) **[Caractéristiques](file:///C:/data/systems/vos1320/fr/SM/specs.htm) [Diagnostics](file:///C:/data/systems/vos1320/fr/SM/diags.htm)** [Configuration du système](file:///C:/data/systems/vos1320/fr/SM/bios.htm)

## **Remarques, précautions et avertissements**

**REMARQUE :** une REMARQUE fournit des informations importantes qui vous aident à mieux utiliser votre ordinateur.

**PRÉCAUTION : une PRÉCAUTION vous avertit d'un risque d'endommagement du matériel ou de perte de données en cas de non-respect des instructions données.** 

**AVERTISSEMENT : un AVERTISSEMENT vous avertit d'un risque d'endommagement du matériel, de blessure corporelle ou de mort.** 

Si vous avez acheté un ordinateur Dell™ Série n, les références du présent document concernant les systèmes d'exploitation Microsoft® Windows® ne sont pas applicables.

#### **Les informations contenues dans ce document sont sujettes à modification sans préavis. © 2009 Dell Inc. Tous droits réservés.**

Toute reproduction de ce document, sous quelque forme que ce soit, sans l'autorisation écrite de DELL Inc. est strictement interdite.

Marques commerciales mentionnées : Dell, le logo DELL , Vostro, TravelLite, Wi-Fi Catcher et ExpressCharge **sont des marques de Dell Inc. ;** Intel, Pentium, Celeron et Core sont des<br>marques déposées de Intel Corporation ;

Les autres marques et noms de produit pouvant être mentionnés dans ce document sont reconnus comme appartenant à leurs propriétaires respectifs. Dell Inc. rejette tout<br>intérêt propriétaire dans l'utilisation des marques dé

**Mai 2009 Rév. A00**

### <span id="page-1-0"></span>**Configuration du système Guide de maintenance Dell™ Vostro™ 1320**

- [Accès au programme de configuration du système](#page-1-1)
- $\bullet$  Menu <F12>

Le BIOS de l'ordinateur, ou programme de configuration du système, vous permet d'effectuer les actions suivantes :

- l Accéder à la configuration du système en appuyant sur la touche <F2> l Faire apparaître un menu de démarrage ponctuel en appuyant sur <F12>
- 

## <span id="page-1-1"></span>**Accès au programme de configuration du système**

Appuyez sur <F2> pour accéder au programme de configuration du système et modifier les paramètres définissables par l'utilisateur. En cas de difficulté pour accéder au programme de configuration avec cette touche, redémarrez l'ordinateur et appuyez sur la touche <F2> lorsque le voyant du clavier clignote.

## <span id="page-1-2"></span>**Menu <F12>**

Appuyez sur <F12> lorsque le logo Dell apparaît pour lancer un menu de démarrage ponctuel avec une liste de périphériques d'amorçage valides pour le<br>système. Les périphériques répertoriés dans le menu de démarrage dépenden

- l Disque dur interne
- l Lecteur de CD/DVD/CD-RW l Carte réseau intégrée
- 
- l Configuration du BIOS l Diagnostics (lance le programme PSA d'évaluation préalable à l'amorçage)

Ce menu est utile lorsque vous essayez de démarrer à partir d'un périphérique spécifique ou de lancer les diagnostics du système. L'utilisation du menu de<br>démarrage ne modifie en rien l'ordre de démarrage stocké dans le BI

#### <span id="page-2-0"></span>**Diagnostics**

**Guide de maintenance Dell™ Vostro™ 1320**

- [Voyants d'état](#page-2-1)
- [Codes d'erreur des voyants](#page-2-2)
- [Codes du voyant du bouton d'alimentation](#page-3-0)

### <span id="page-2-1"></span>**Voyants d'état**

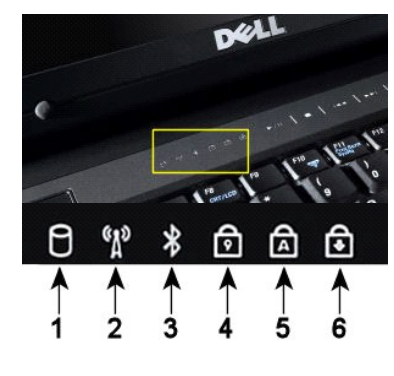

**1 :** S'allume lorsque l'ordinateur lit ou écrit des données sur l'unité de disque dur. **REMARQUE :** pour éviter de perdre des données, n'éteignez jamais votre ordinateur lorsque le voyant du disque dur clignote. **2 :** S'allume lorsque le réseau sans fil est activé. **3 :** S'allume lorsqu'une carte Bluetooth® est activée. **REMARQUE :** la carte Bluetooth est une fonctionnalité optionnelle. Le voyant ne s'allume donc que lorsque vous avez commandé la carte avec votre ordinateur. Pour des informations supplémentaires, voir la documentation livrée avec votre carte. Pour désactiver la fonction Bluetooth, cliquez avec le bouton droit de la souris sur l'icône de la barre d'état système, puis sélectionnez **Disable Bluetooth Radio** (Désactiver radio Bluetooth). **4 :** S'allume lorsque le pavé numérique est activé. **5 :** S'allume lorsque la fonction Majuscules est activée. **6 :** S'allume lorsque la fonction Arrêt défil est activée.

Voyants d'état situés au centre du cache de la charnière.

Si l'ordinateur est connecté à une prise électrique, le  $\bar{\mathbb{H}}$  voyant fonctionne comme suit :

l **Bleu fixe :** La batterie est en charge. l **Bleu clignotant :** La batterie est presque complètement chargée.

Si l'ordinateur fonctionne sur batterie, le  $\bar{E}$  voyant fonctionne comme suit :

- l **Éteint :** La batterie est suffisamment chargée ou l'ordinateur est éteint.
- l **Orange clignotant :** Le niveau de charge de la batterie est faible. l **Orange fixe :** Le niveau de charge de la batterie est très faible.
- 

### <span id="page-2-2"></span>**Codes d'erreur des voyants**

Si votre ordinateur ne parvient pas à effectuer un autotest de démarrage, plusieurs vérifications sont à effectuer :

- 
- 
- 1. Vérifiez que le voyant d'alimentation est allumé.<br>2. S'il ne l'est pas, vérifiez que l'ordinateur est relié à une source d'alimentation. Retirez la <u>batterle.</u><br>3. Si l'ordinateur est sous tension, mais ne parvient pas à

Le tableau suivant répertorie les codes de voyant pouvant s'afficher en l'absence d'un autotest de démarrage.

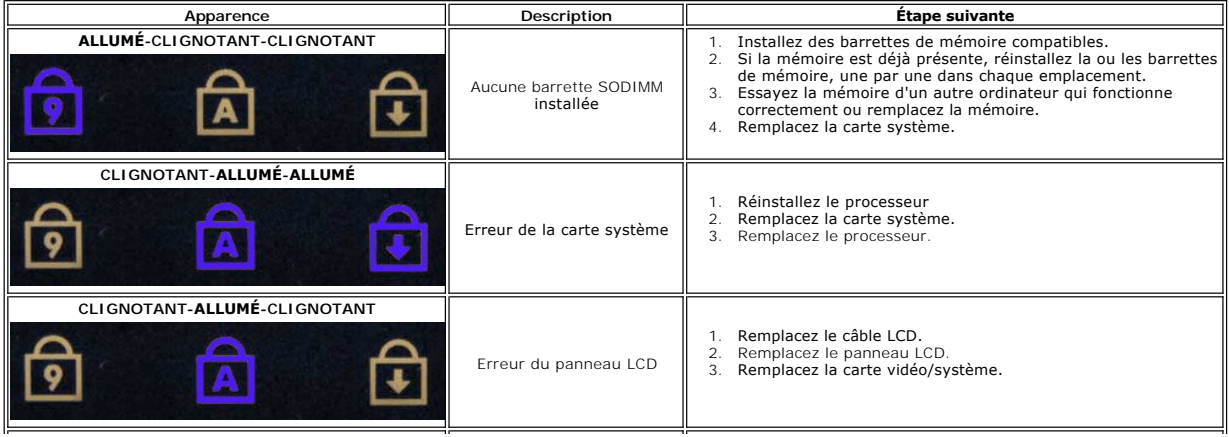

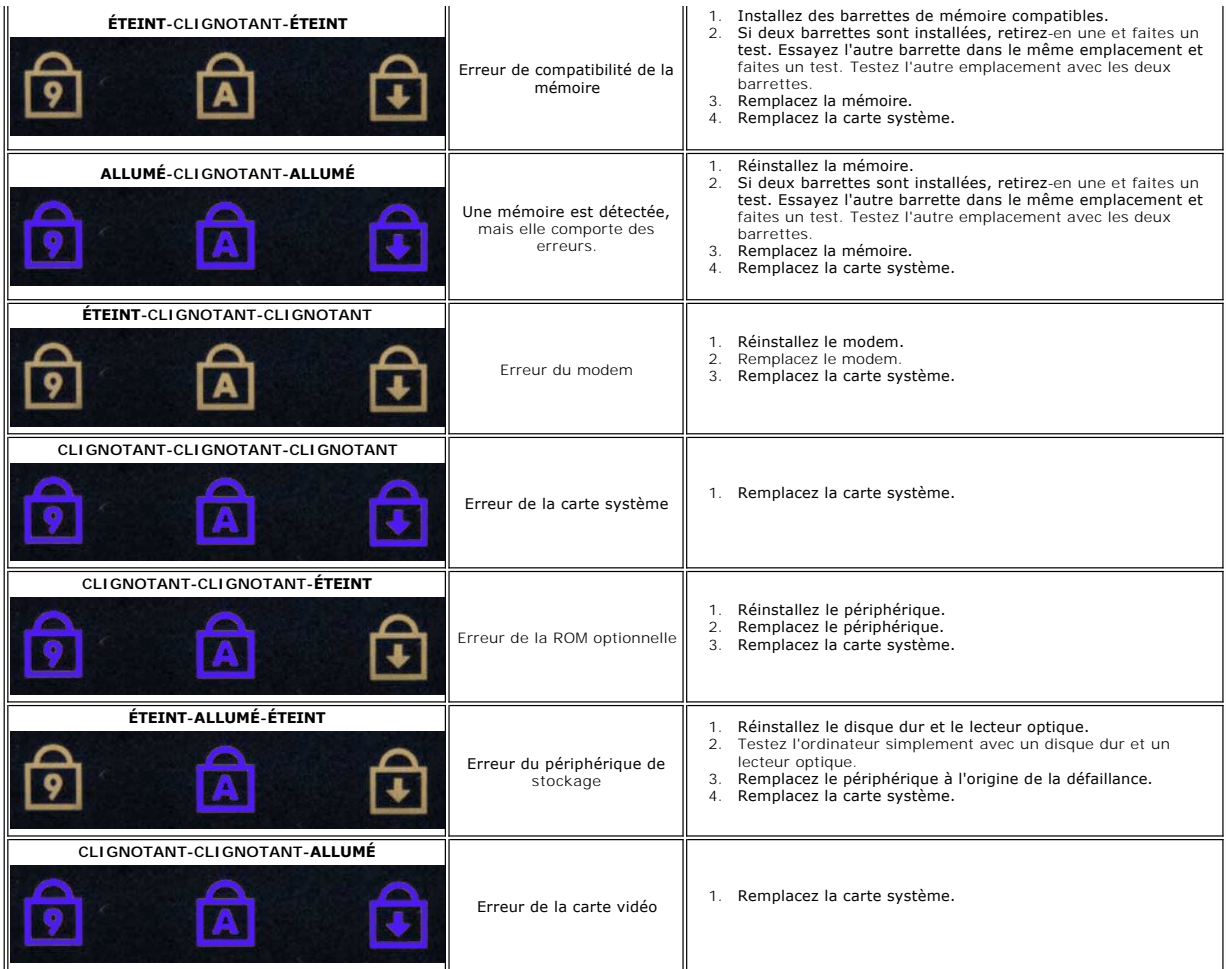

## <span id="page-3-0"></span>**Codes du voyant du bouton d'alimentation**

Le voyant d'alimentation situé sur le bouton d'alimentation à l'avant de l'ordinateur s'allume et clignote ou reste fixe pour indiquer cinq états différents :

- 1 Éteint : Le système est éteint (état S5 ou désactivation mécanique [pas d'alimentation]).<br>1 Orange fixe : Panne du système, mais l'alimentation fonctionne (état S0).<br>1 Orange clignotant : Condition d'erreur de panne du s
- 
- ι Orange fixe : Panne du système, mais l'alimentation fonctionne (état S0).<br>ι Orange clignotant : Condition d'erreur de panne du système, y compris une panne d'alimentation (seul +5VSB fonctionne), une panne du régulateu
- 
- condition d'erreur. l Vert fixe : Le système fonctionne et est en état S0 (ON).

# <span id="page-4-0"></span>**Ajout et remplacement de pièces**

**Guide de maintenance Dell™ Vostro™ 1320** 

- **O** Batterie
- [Disque dur](file:///C:/data/systems/vos1320/fr/SM/td_hdd.htm)
- **Mémoire**
- [Dissipateur de chaleur et processeur](file:///C:/data/systems/vos1320/fr/SM/td_proc.htm)
- [Cache de la charnière](file:///C:/data/systems/vos1320/fr/SM/td_hcvr.htm)
- **O** [Ensemble écran](file:///C:/data/systems/vos1320/fr/SM/td_dsply.htm)
- Convertisseur d'écran
- **C** [Écran LCD](file:///C:/data/systems/vos1320/fr/SM/td_dpnl.htm)
- **O** [Repose-mains](file:///C:/data/systems/vos1320/fr/SM/td_palm.htm)
- [Carte interne dotée de la technologie sans fil Bluetooth®](file:///C:/data/systems/vos1320/fr/SM/td_wpan.htm)
- **[Pile bouton](file:///C:/data/systems/vos1320/fr/SM/td_coin.htm)**
- **O** [Lecteur optique](file:///C:/data/systems/vos1320/fr/SM/td_opthd.htm)
- [Panneau d'accès](file:///C:/data/systems/vos1320/fr/SM/td_ppan.htm)
- **O** [Ventilateur](file:///C:/data/systems/vos1320/fr/SM/td_fan.htm)
- Carte de réseau local sans fil (WLAN)
- **O** [Clavier](file:///C:/data/systems/vos1320/fr/SM/td_key.htm)
- [Cadre de l'écran](file:///C:/data/systems/vos1320/fr/SM/td_dbzl.htm)
- [Caméra](file:///C:/data/systems/vos1320/fr/SM/td_dcam.htm)
- [Charnières de l'ensemble écran](file:///C:/data/systems/vos1320/fr/SM/td_dhng.htm)
- [Lecteur d'empreintes digitales](file:///C:/data/systems/vos1320/fr/SM/td_fngr.htm)
- [Carte système](file:///C:/data/systems/vos1320/fr/SM/td_sysbd.htm)
- **O** [Haut-parleurs](file:///C:/data/systems/vos1320/fr/SM/td_spkr.htm)

## <span id="page-5-0"></span>**Caractéristiques**

**Guide de maintenance Dell™ Vostro™ 1320** 

- **[Processeurs](#page-5-1)**
- **O** [Informations sur le système](#page-5-2)
- [ExpressCard™](#page-5-3)
- **O** [Lecteur de carte mémoire](#page-5-4)
- **Mémoire**
- **O** [Connecteurs](#page-6-1)
- $\bullet$  <u>[Communications](#page-6-2)</u>
- [Vidéo](#page-6-3)
- 

r

 $\bullet$  <u>[Audio](#page-6-4)</u>

**O** [Clavier](#page-7-0) **Pavé tactile**  [Lecteur d'empreintes digitales](#page-7-2)  [Caméra](#page-7-3) **O** [Batterie](#page-7-4) [Adaptateur secteur](#page-8-0)

O [Écran](#page-6-0)

- [Caractéristiques physiques](#page-8-1)
- **[Environnement de fonctionnement](#page-8-2)**

**REMARQUE :** les produits peuvent varier d'une région à l'autre. Pour plus d'informations

concernant la configuration de votre ordinateur, cliquez sur **Démarrer \ '''** (ou **Démarrer**<br>sous Windows XP)-> **Aide et support,** puis sélectionnez l'option pour afficher les<br>informations concernant votre ordinateur.

<span id="page-5-1"></span>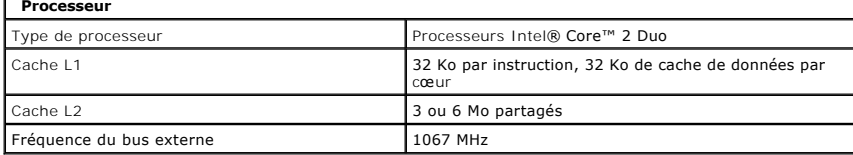

<span id="page-5-2"></span>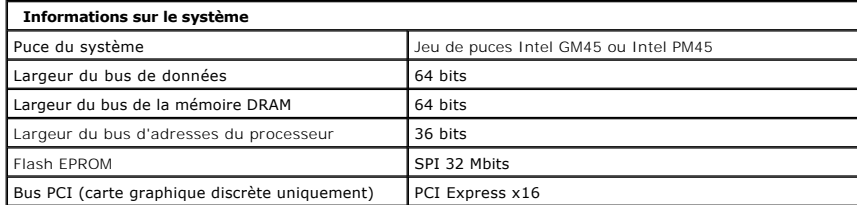

<span id="page-5-3"></span>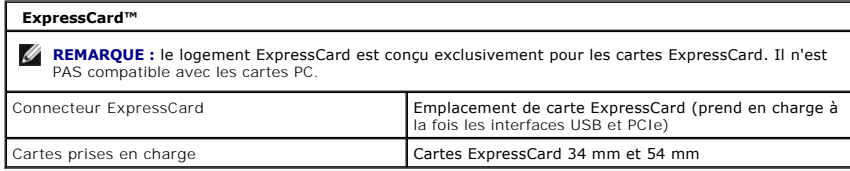

<span id="page-5-4"></span>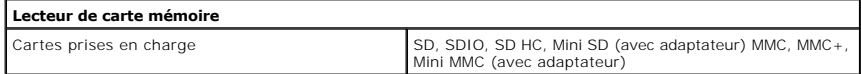

<span id="page-5-5"></span>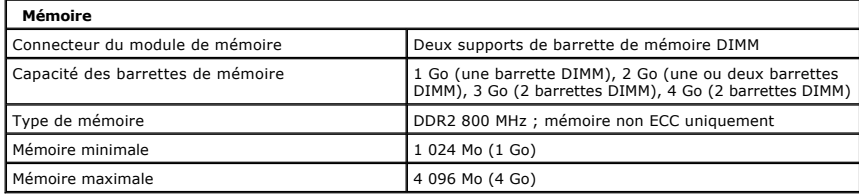

<span id="page-6-1"></span>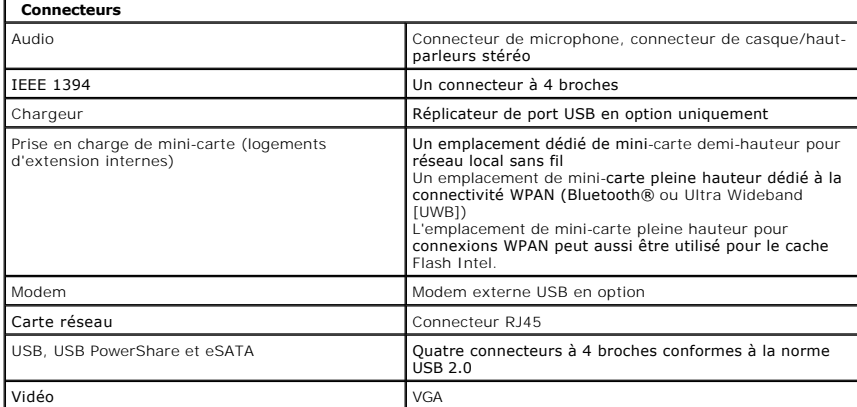

<span id="page-6-2"></span>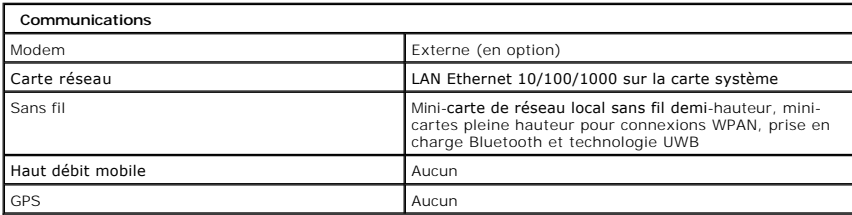

<span id="page-6-3"></span>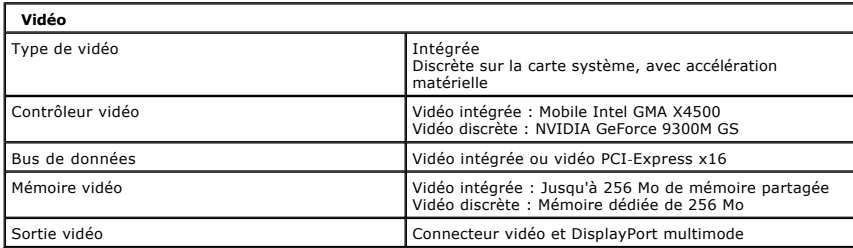

<span id="page-6-4"></span>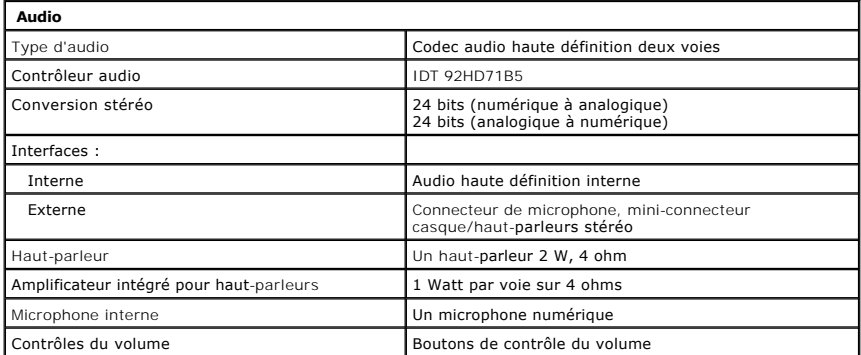

<span id="page-6-0"></span>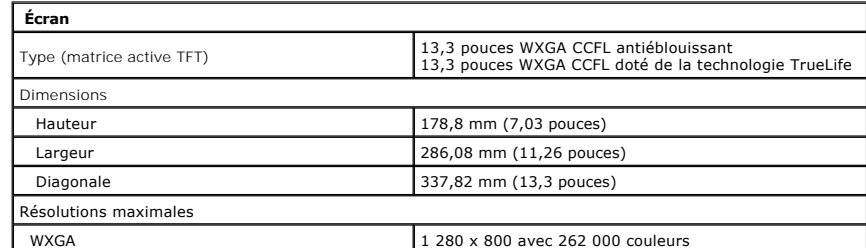

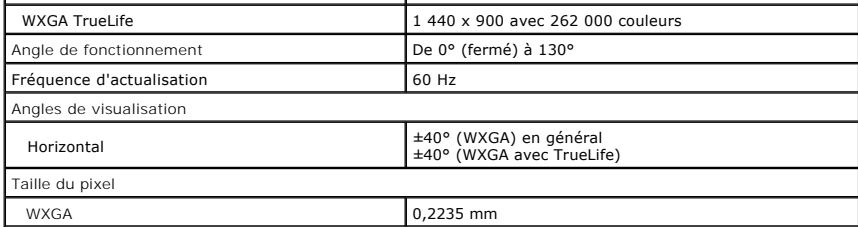

<span id="page-7-0"></span>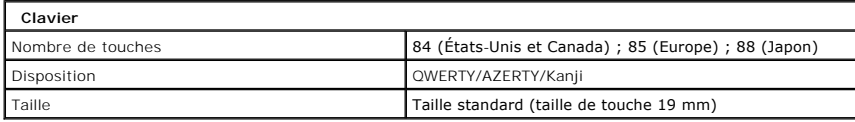

<span id="page-7-1"></span>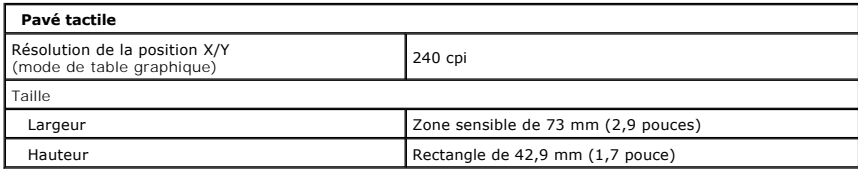

<span id="page-7-2"></span>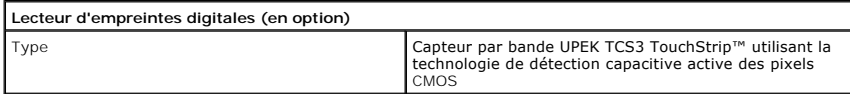

<span id="page-7-3"></span>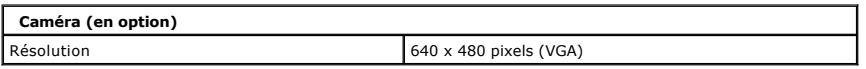

<span id="page-7-4"></span>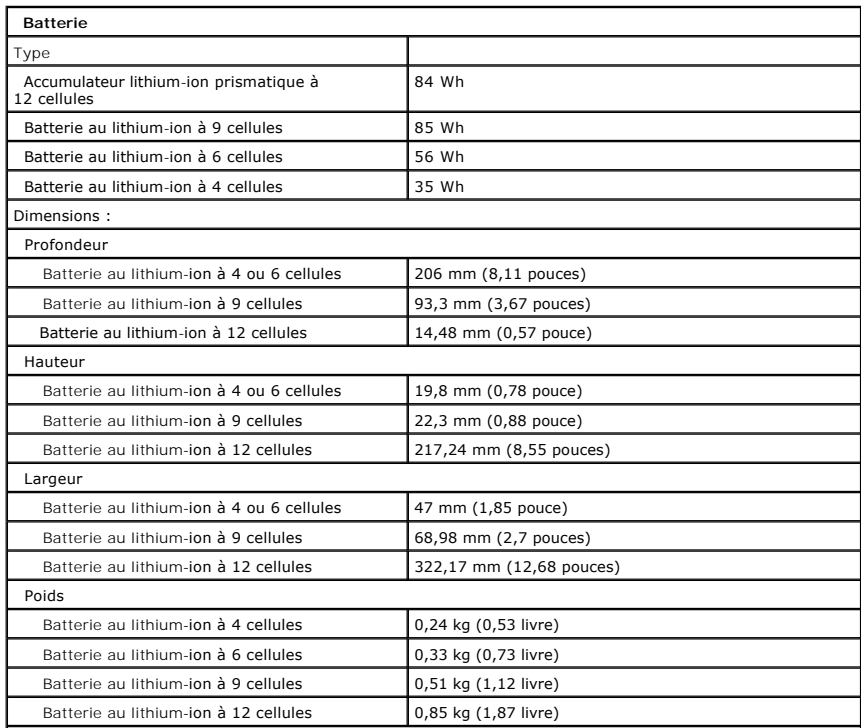

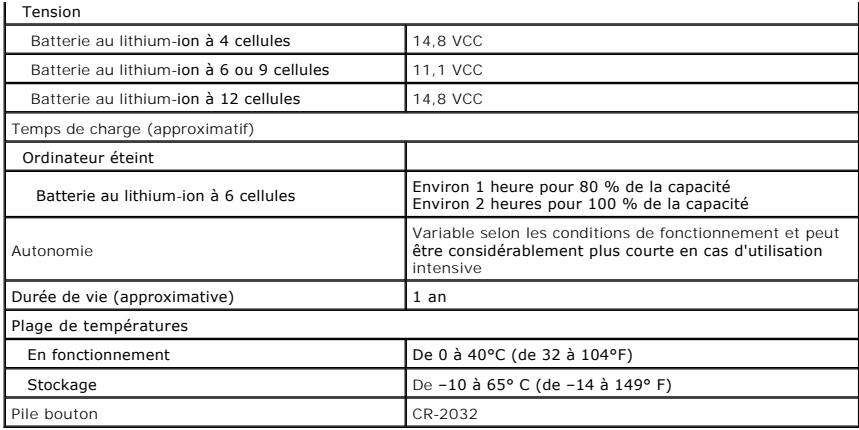

<span id="page-8-0"></span>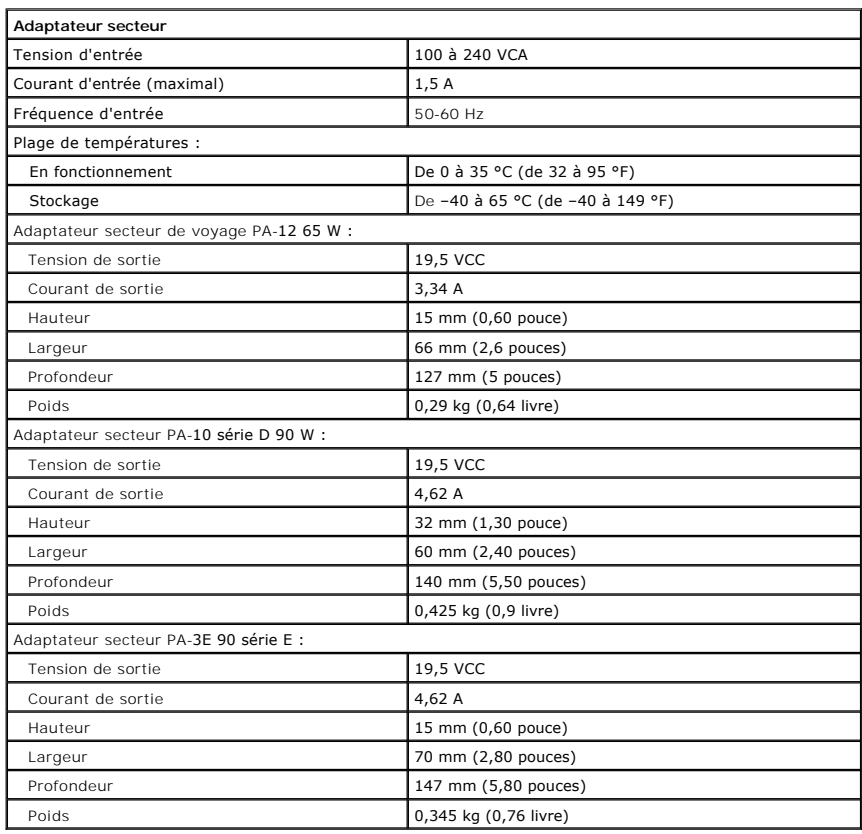

<span id="page-8-1"></span>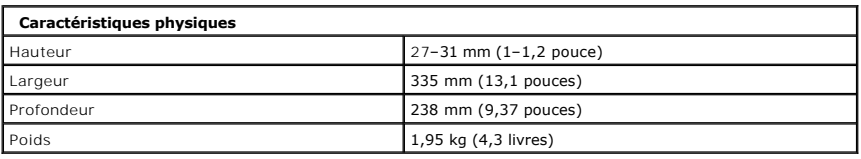

<span id="page-8-2"></span>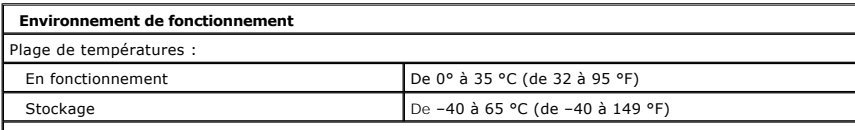

Humidité relative (maximale) :

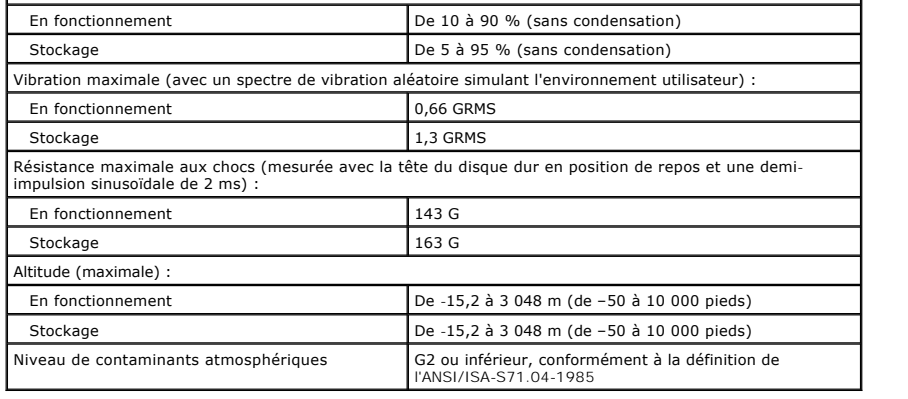

## <span id="page-10-0"></span>**Batterie**

**Guide de maintenance Dell™ Vostro™ 1320**

AVERTISSEMENT : avant toute intervention à l'intérieur de votre ordinateur, consultez les consignes de sécurité livrées avec celui-ci. Pour plus<br>d'informations sur les meilleures pratiques en matière de sécurité, consultez

## **Retrait de la batterie**

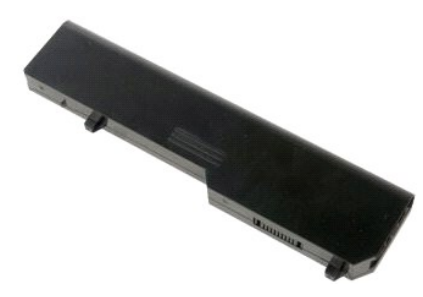

1. Suivez les étapes décrites dans la section [Avant intervention à l'intérieur de votre ordinateur](file:///C:/data/systems/vos1320/fr/SM/work.htm#before).

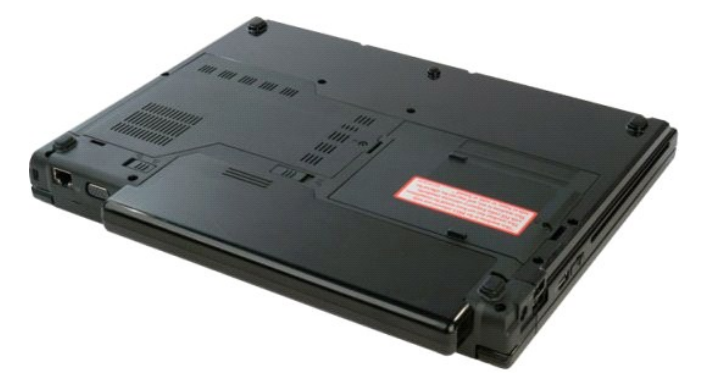

2. Faites glisser le loquet de la batterie de gauche dans la direction opposée de la batterie.

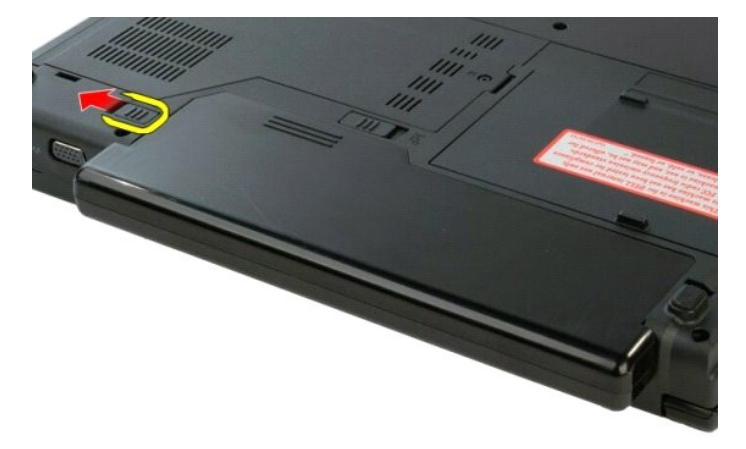

3. Faites glisser le loquet de la batterie du milieu vers la droite.

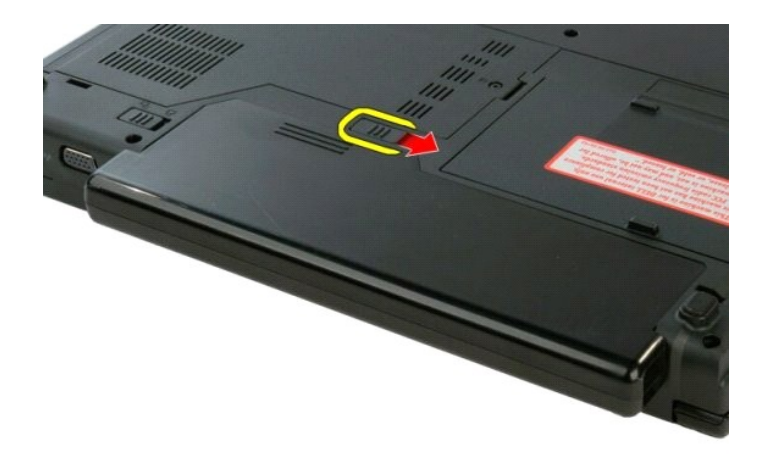

4. Faites glisser la batterie vers l'arrière de l'ordinateur pour la retirer.

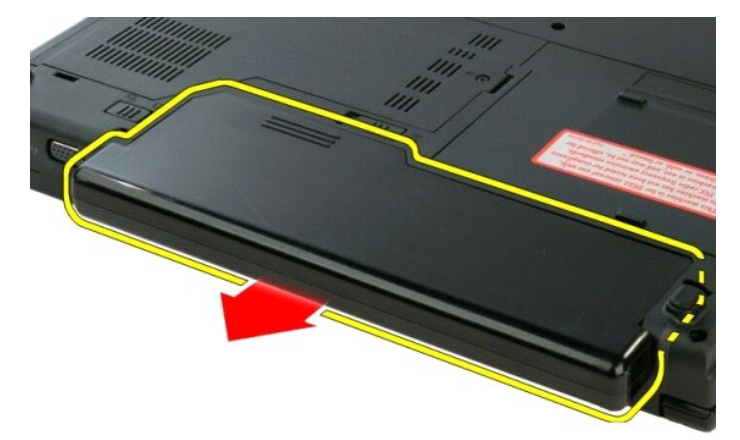

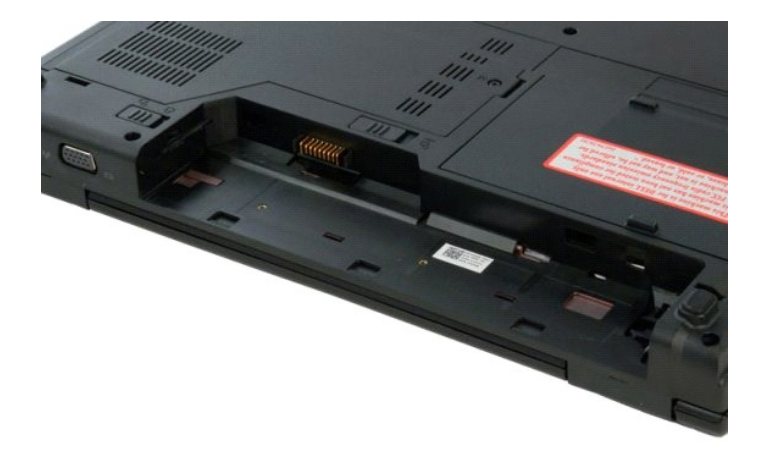

### <span id="page-12-0"></span>**Pile bouton**

**Guide de maintenance Dell™ Vostro™ 1320**

AVERTISSEMENT : avant toute intervention à l'intérieur de votre ordinateur, consultez les consignes de sécurité livrées avec celui-ci. Pour plus<br>d'informations sur les meilleures pratiques en matière de sécurité, consultez

## **Retrait de la pile bouton**

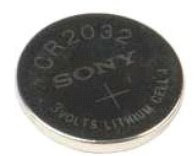

- 1. Suivez les étapes décrites dans la section [Avant intervention à l'intérieur de votre ordinateur](file:///C:/data/systems/vos1320/fr/SM/work.htm#before).<br>2. Retirez la batterie de l'ordinateur.<br>3. Retirez le disque dur de l'ordinateur.
- 2. Retirez la <u>[batterie](file:///C:/data/systems/vos1320/fr/SM/td_batt.htm)</u> de l'ordinateur.<br>3. Retirez le <u>[disque dur](file:///C:/data/systems/vos1320/fr/SM/td_hdd.htm)</u> de l'ordinateur.
- 
- 4. Retirez le <u>[lecteur optique](file:///C:/data/systems/vos1320/fr/SM/td_opthd.htm)</u> de l'ordinateur.<br>5. Retirez la [carte de réseau local sans fil](file:///C:/data/systems/vos1320/fr/SM/td_wlan.htm) de l'ordinateur.
- 6. Retirez le <u>ventilateur</u> de l'ordinateur.<br>7. Retirez les cartes ExpressCard de l'ordinateur.<br>8. Retirez le <u>[cache de la charnière](file:///C:/data/systems/vos1320/fr/SM/td_hcvr.htm)</u> de l'ordinateur.<br>9. Retirez le <u>clavier</u> de l'ordinateur.<br>10. Retirez le <u>repose-mains</u>
- 
- 
- 
- 

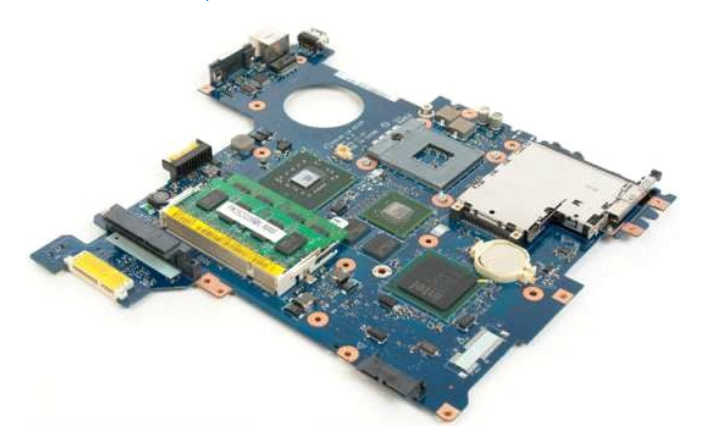

13. Insérez une pointe dans la fente et soulevez doucement la pile bouton.

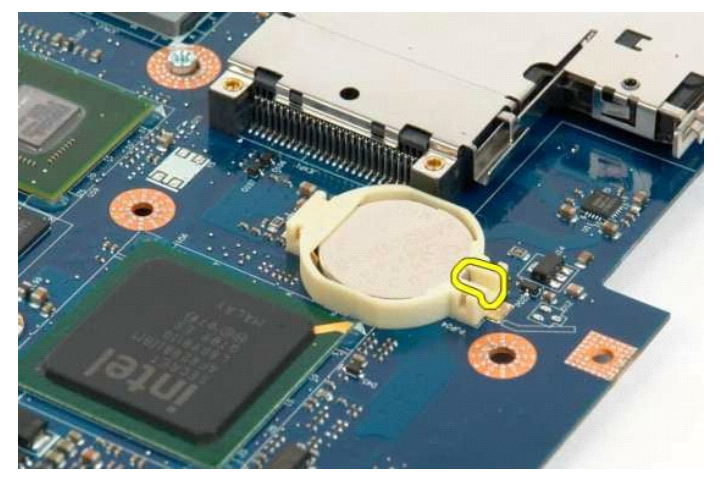

14. Retirez la pile bouton.

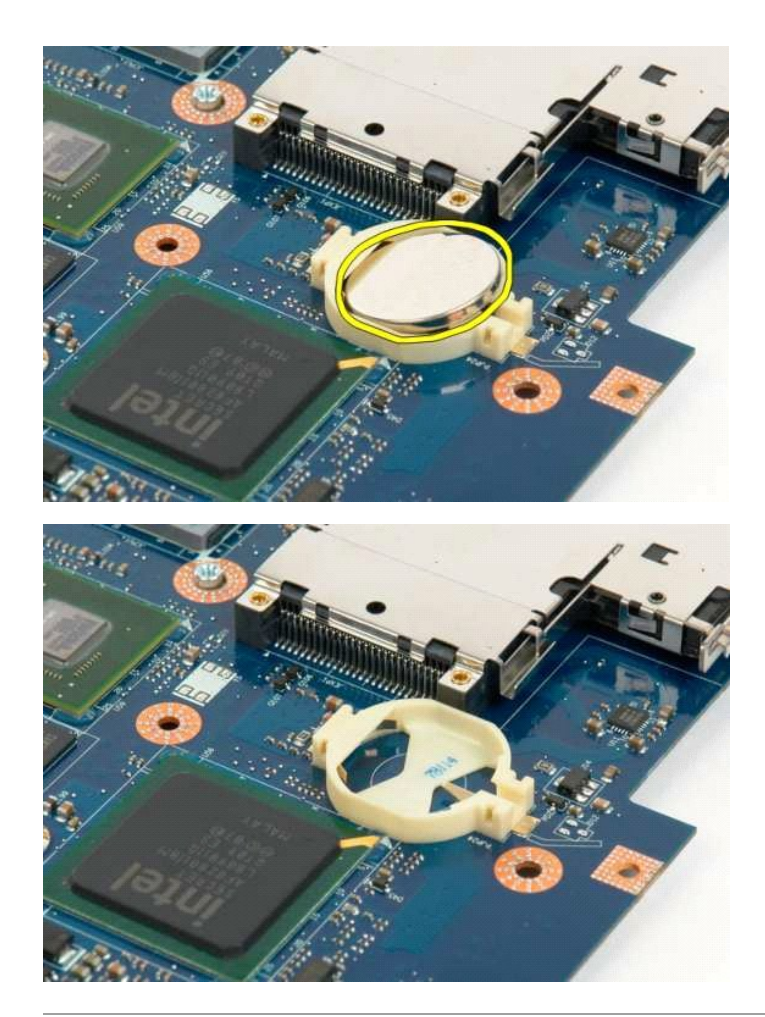

# <span id="page-14-0"></span>**Cadre de l'écran**

**Guide de maintenance Dell™ Vostro™ 1320**

AVERTISSEMENT : avant toute intervention à l'intérieur de votre ordinateur, consultez les consignes de sécurité livrées avec celui-ci. Pour plus<br>d'informations sur les meilleures pratiques en matière de sécurité, consultez

## **Retrait du cadre de l'écran**

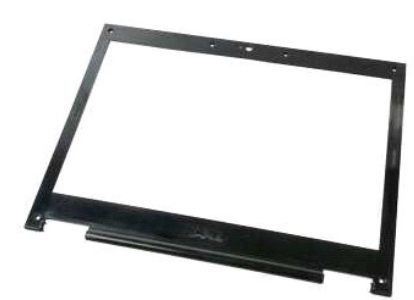

- 1. Suivez les étapes décrites dans la section <u>Avant intervention à l'intérieur de votre ordinateur</u>.<br>2. Retirez l'<u>[ensemble écran](file:///C:/data/systems/vos1320/fr/SM/td_dsply.htm)</u> de l'ordinateur.
- 

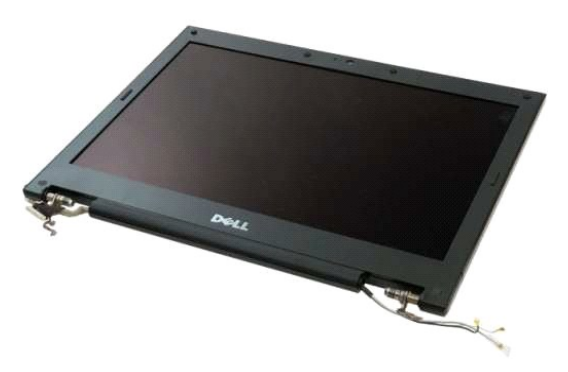

3. Retirez les six protège-vis en caoutchouc du cadre de l'écran.

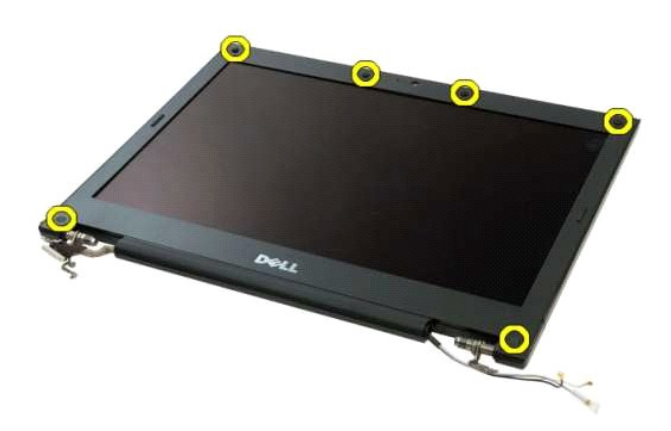

4. Retirez les six vis qui fixent le cadre à l'ensemble écran.

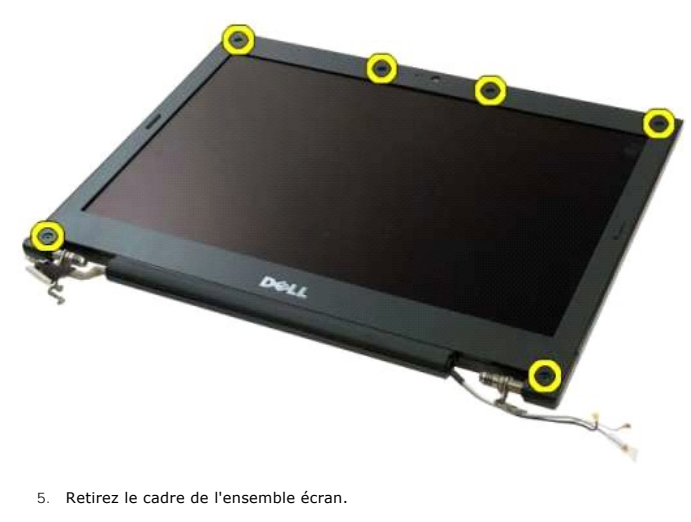

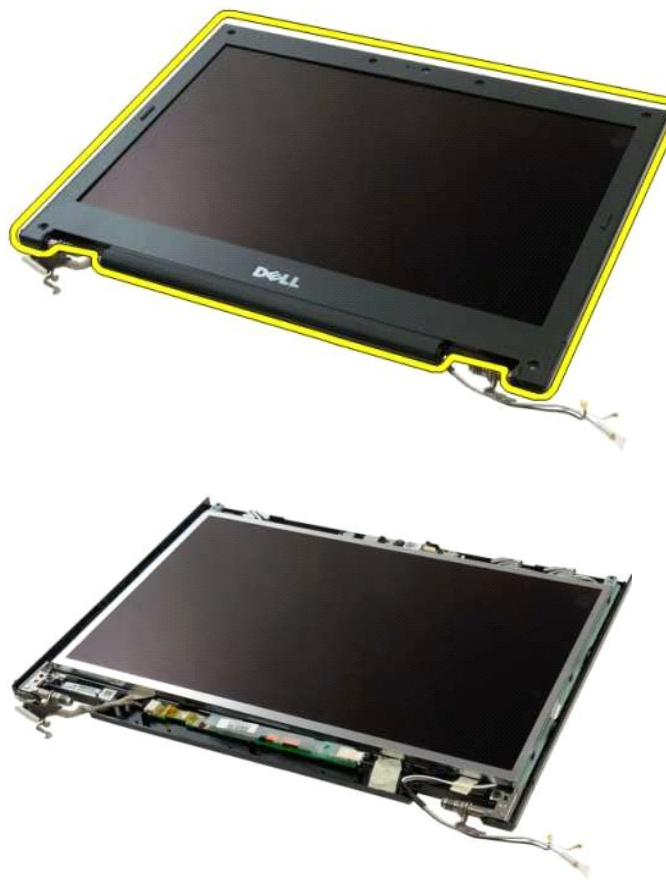

### <span id="page-16-0"></span>**Caméra**

**Guide de maintenance Dell™ Vostro™ 1320**

AVERTISSEMENT : avant toute intervention à l'intérieur de votre ordinateur, consultez les consignes de sécurité livrées avec celui-ci. Pour plus<br>d'informations sur les meilleures pratiques en matière de sécurité, consultez

## **Retrait de la caméra**

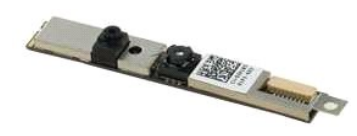

- 1. Suivez les étapes décrites dans la section <u>Avant intervention à l'intérieur de votre ordinateur</u>.<br>2. Retirez l'<u>[ensemble écran](file:///C:/data/systems/vos1320/fr/SM/td_dsply.htm)</u> de l'ordinateur.<br>3. Retirez le <u>[cadre de l'écran](file:///C:/data/systems/vos1320/fr/SM/td_dbzl.htm)</u> de l'ensemble écran.<br>4. Retirez
- 
- 

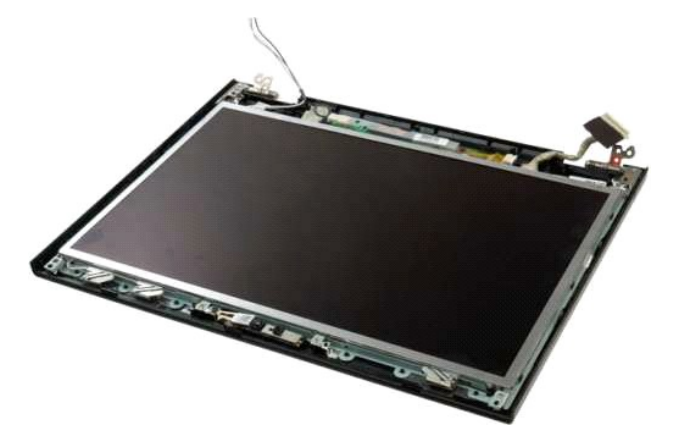

5. Retirez la vis qui fixe la caméra à l'ensemble écran.

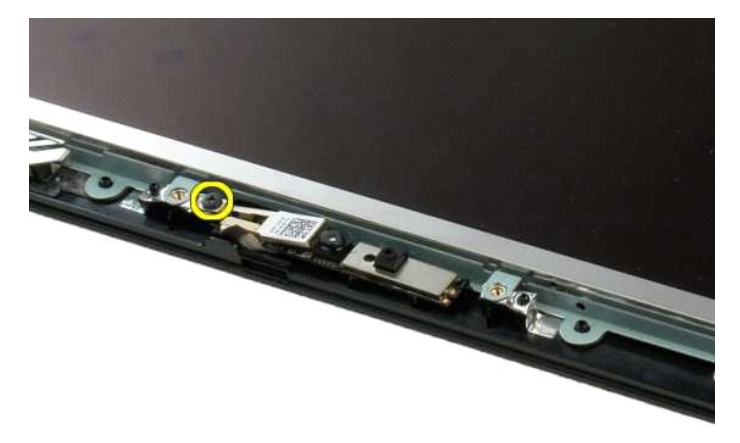

6. Soulevez la caméra pour la dégager de son logement.

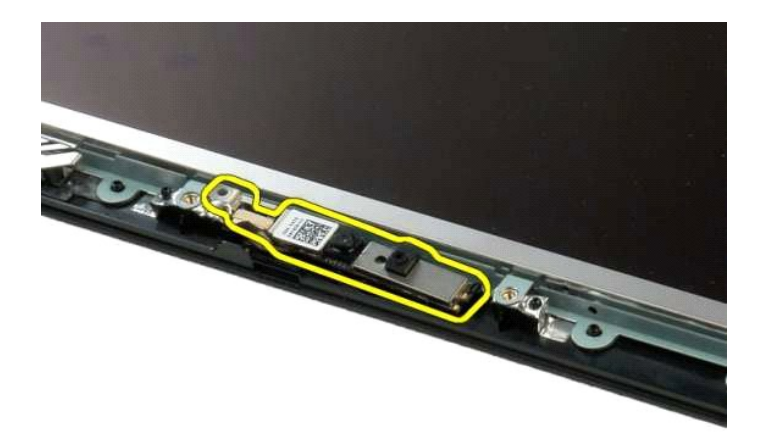

7. Débranchez le câble de données de la caméra.

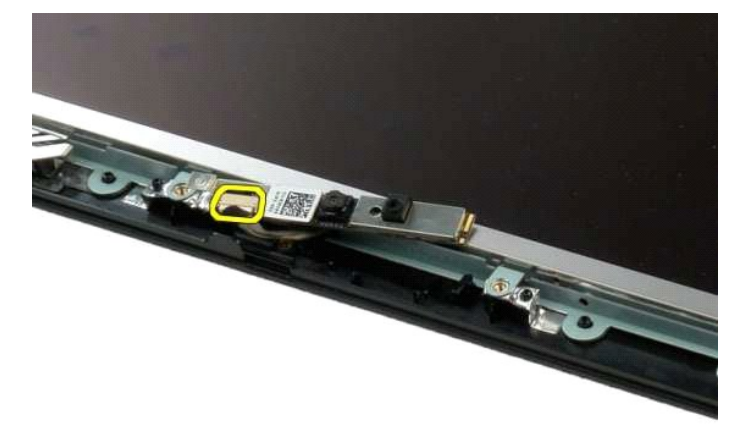

8. Retirez la caméra de l'ensemble écran.

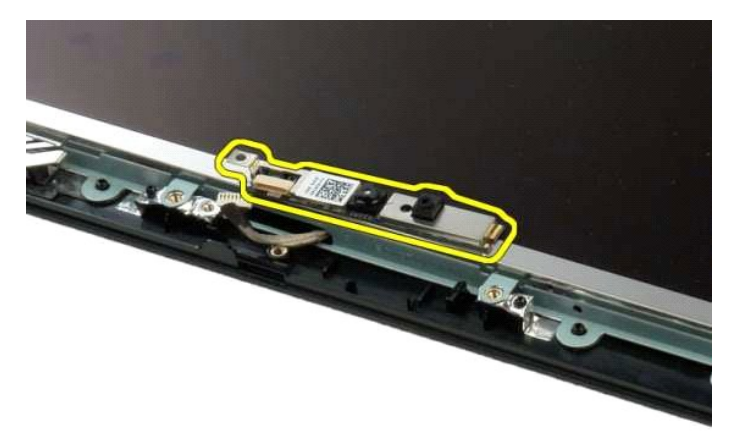

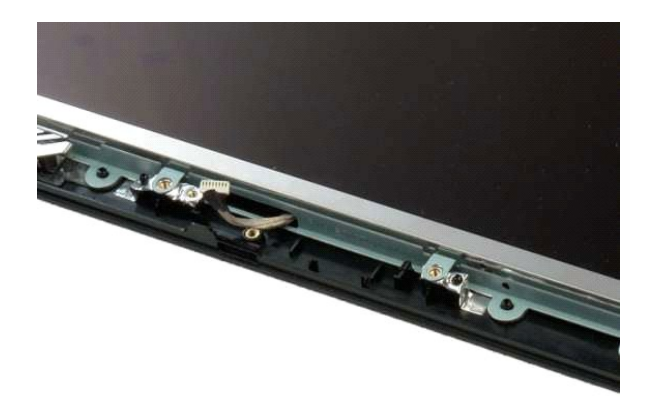

## <span id="page-19-0"></span>**Charnières de l'ensemble écran**

**Guide de maintenance Dell™ Vostro™ 1320**

AVERTISSEMENT : avant toute intervention à l'intérieur de votre ordinateur, consultez les consignes de sécurité livrées avec celui-ci. Pour plus<br>d'informations sur les meilleures pratiques en matière de sécurité, consultez

### **Retrait des charnières de l'ensemble écran**

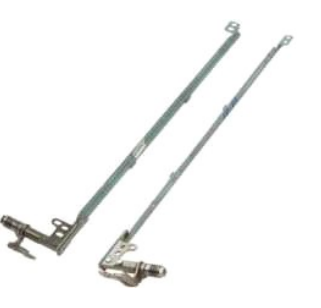

- 1. Suivez les étapes décrites dans la section <u>Avant intervention à l'intérieur de votre ordinateur</u>.<br>2. Retirez l'<u>[ensemble écran](file:///C:/data/systems/vos1320/fr/SM/td_dsply.htm)</u> de l'ordinateur.<br>3. Retirez le <u>[cadre de l'écran](file:///C:/data/systems/vos1320/fr/SM/td_dbzl.htm)</u> de l'ensemble écran.<br>4. Retirez
- 
- 
- 5. Retirez l'[écran LCD](file:///C:/data/systems/vos1320/fr/SM/td_dpnl.htm) de l'ensemble écran.

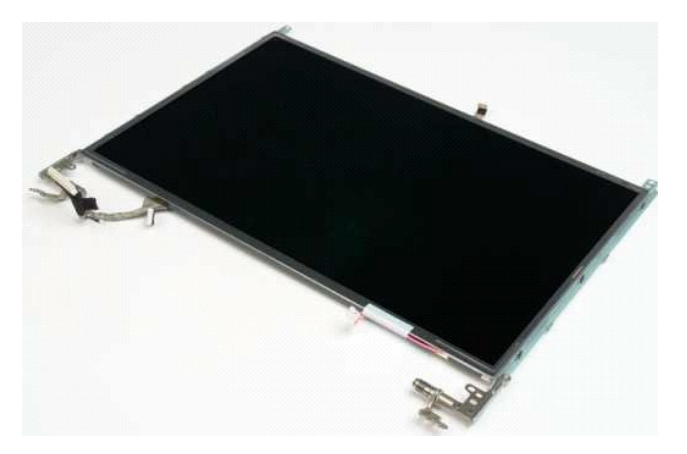

6. Retirez les six vis qui fixent les charnières à l'ensemble écran.

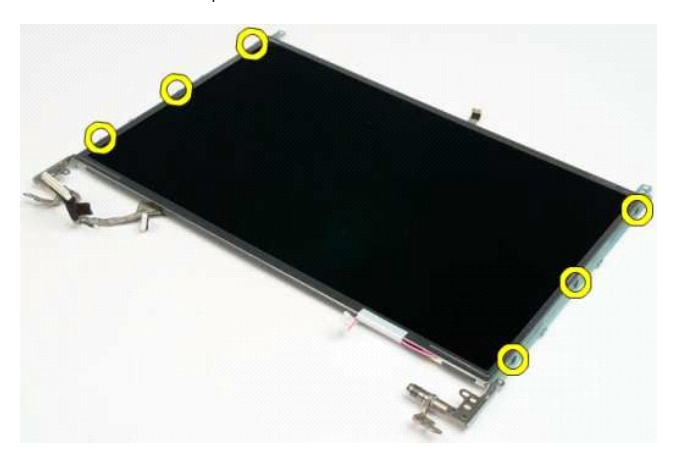

7. Faites glisser les charnières en les éloignant de l'ensemble écran.

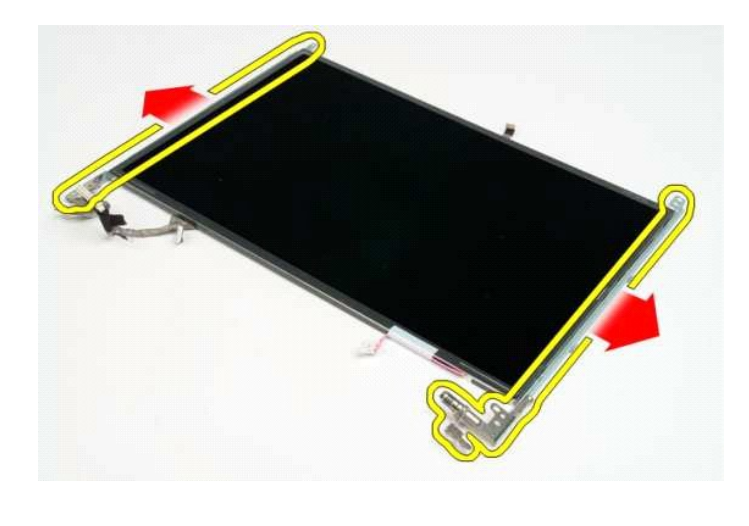

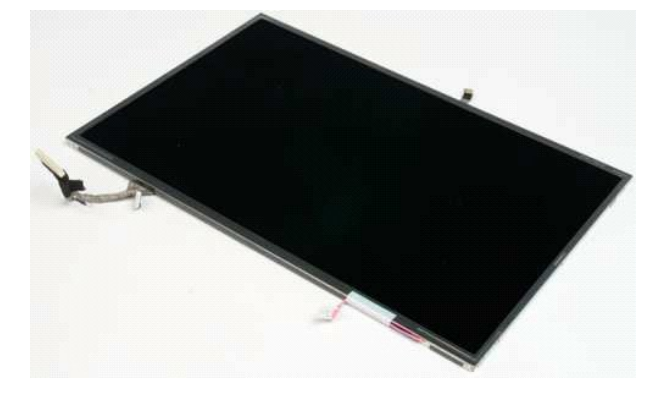

### <span id="page-21-0"></span>**Convertisseur d'écran**

**Guide de maintenance Dell™ Vostro™ 1320**

AVERTISSEMENT : avant toute intervention à l'intérieur de votre ordinateur, consultez les consignes de sécurité livrées avec celui-ci. Pour plus<br>d'informations sur les meilleures pratiques en matière de sécurité, consultez

## **Retrait du convertisseur d'écran**

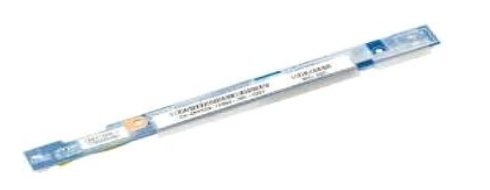

- 1. **Suivez les étapes décrites dans la section** <u>Avant intervention à l'intérieur de votre ordinateur</u>.<br>2. Retirez l'<u>[ensemble écran](file:///C:/data/systems/vos1320/fr/SM/td_dsply.htm)</u> de l'ordinateur.<br>3. Retirez le <u>[cadre de l'écran](file:///C:/data/systems/vos1320/fr/SM/td_dbzl.htm)</u> de l'ordinateur.
- 

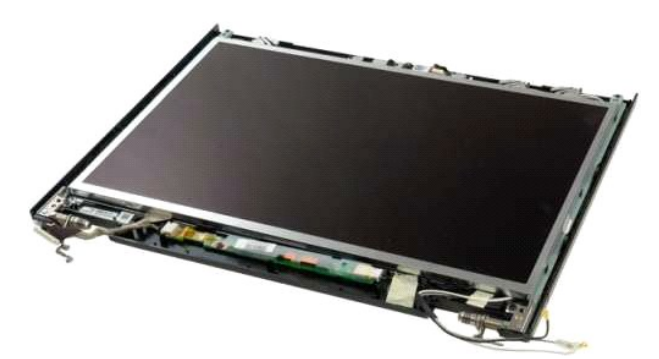

4. Retirez la vis qui fixe le convertisseur d'écran à l'ensemble écran.

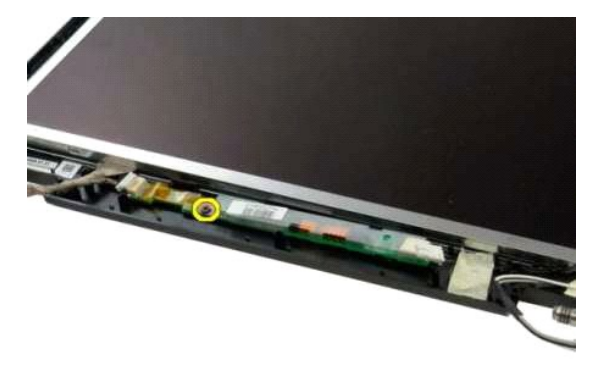

5. Débranchez le câble d'alimentation du convertisseur de l'ensemble écran.

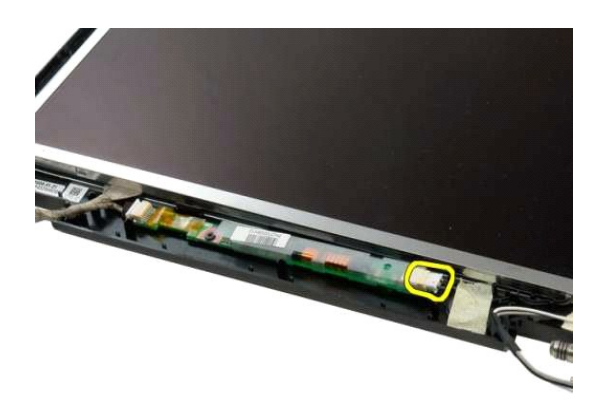

6. Débranchez le câble de données du convertisseur de l'ensemble écran.

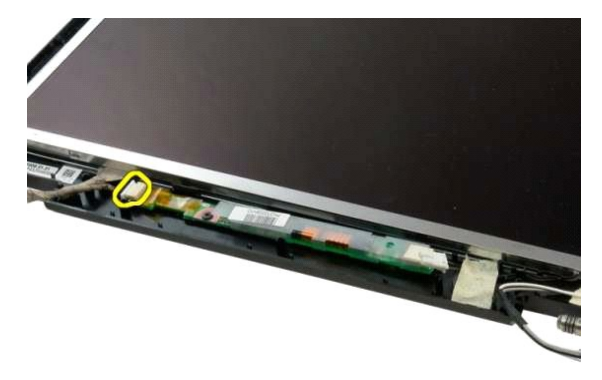

7. Retirez le convertisseur d'écran de l'ensemble écran.

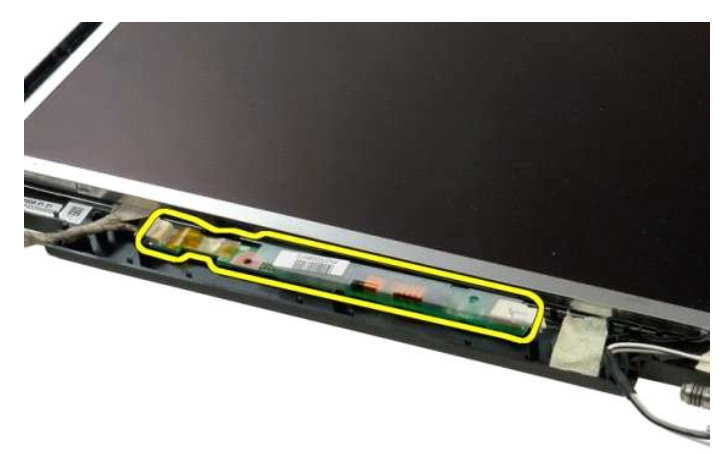

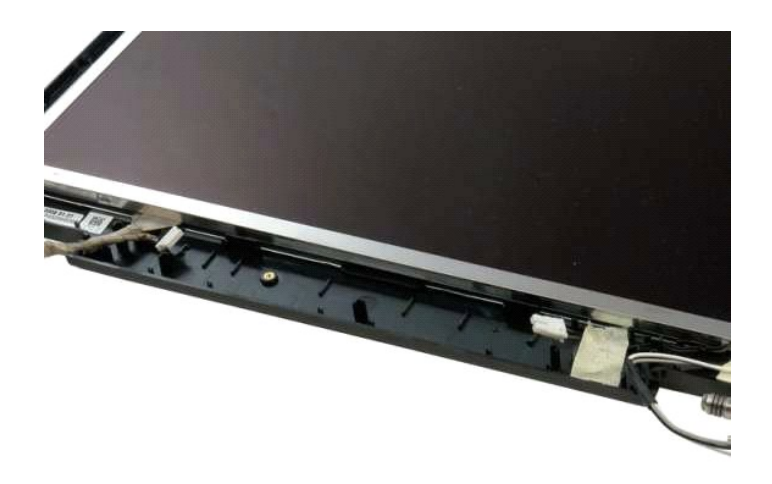

### <span id="page-24-0"></span>**Écran LCD Guide de maintenance Dell™ Vostro™ 1320**

AVERTISSEMENT : avant toute intervention à l'intérieur de votre ordinateur, consultez les consignes de sécurité livrées avec celui-ci. Pour plus<br>d'informations sur les meilleures pratiques en matière de sécurité, consultez

## **Retrait de l'écran LCD**

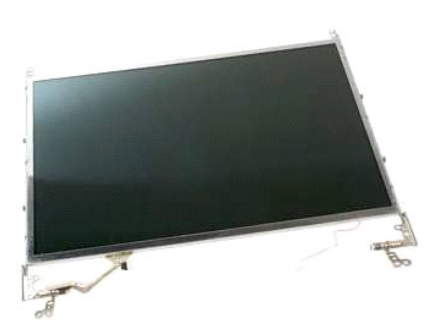

- 1. Suivez les étapes décrites dans la section <u>Avant intervention à l'intérieur de votre ordinateur</u>.<br>2. Retirez l'<u>[ensemble écran](file:///C:/data/systems/vos1320/fr/SM/td_dsply.htm)</u> de l'ordinateur.<br>3. Retirez le <u>[cadre de l'écran](file:///C:/data/systems/vos1320/fr/SM/td_dbzl.htm)</u> de l'ensemble écran.
- 

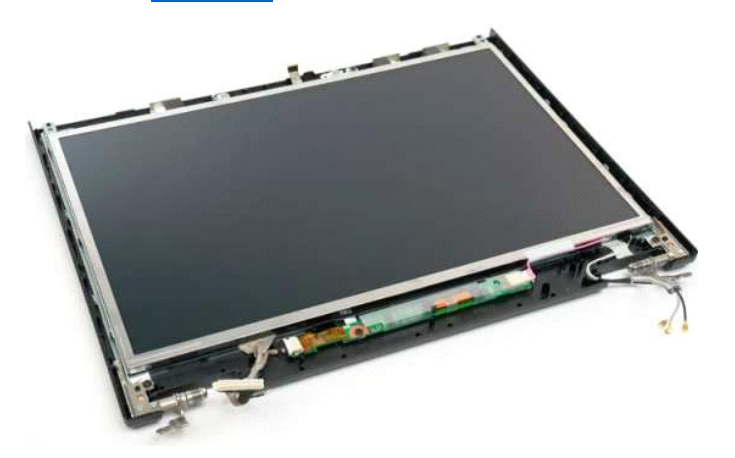

4. Retirez les deux vis qui fixent l'écran LCD à l'ensemble écran.

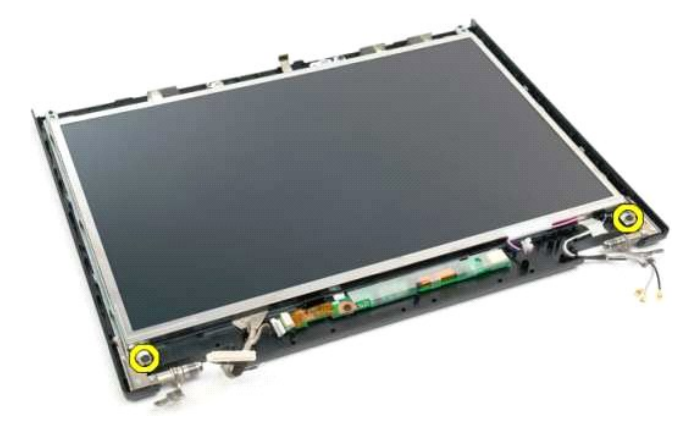

5. Débranchez le câble d'alimentation de l'ensemble écran.

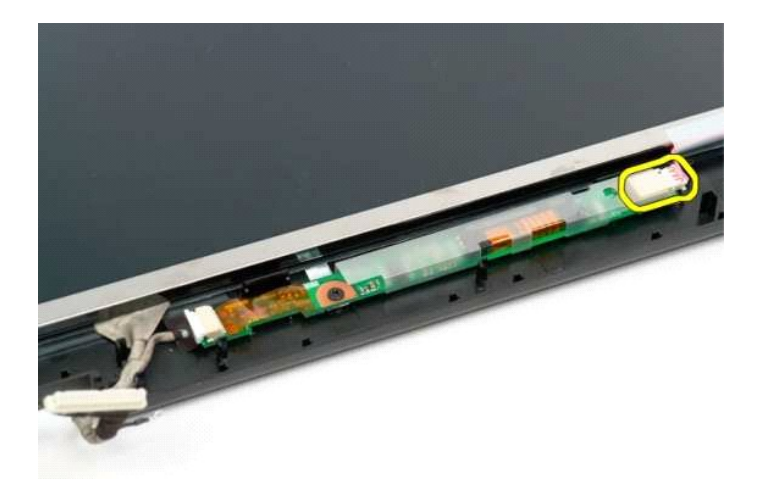

6. Débranchez le câble de données de l'ensemble écran.

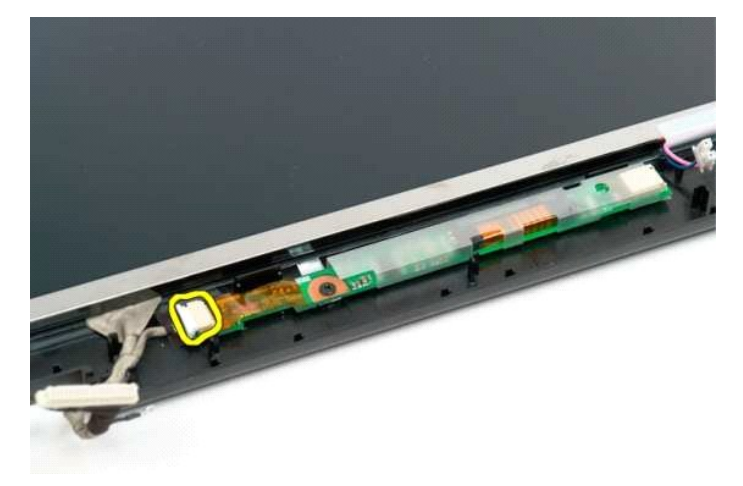

7. Retirez l'écran LCD de l'ensemble écran.

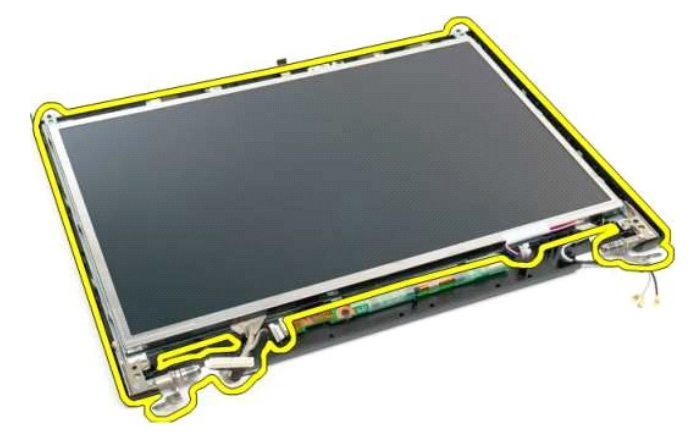

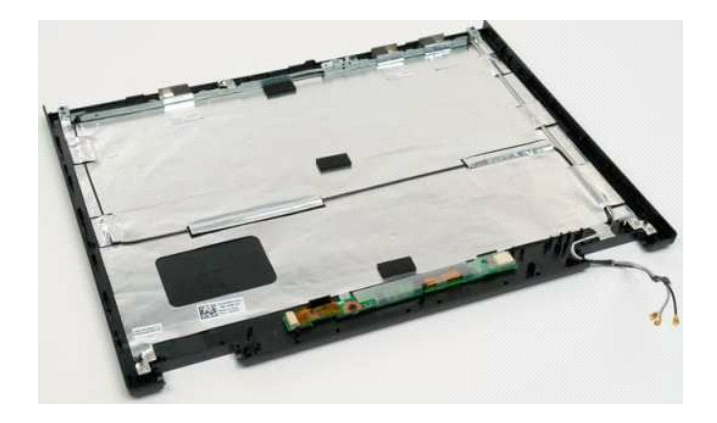

### <span id="page-27-0"></span>**Ensemble écran**

**Guide de maintenance Dell™ Vostro™ 1320**

AVERTISSEMENT : avant toute intervention à l'intérieur de votre ordinateur, consultez les consignes de sécurité livrées avec celui-ci. Pour plus<br>d'informations sur les meilleures pratiques en matière de sécurité, consultez

## **Retrait de l'ensemble écran**

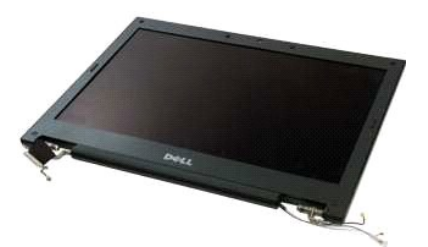

- 1. Suivez les étapes décrites dans la section <u>Avant intervention à l'intérieur de votre ordinateur</u>.<br>2. Retirez la <u>[batterie](file:///C:/data/systems/vos1320/fr/SM/td_batt.htm)</u> de l'ordinateur.<br>3. Retirez le <u>[disque dur](file:///C:/data/systems/vos1320/fr/SM/td_hdd.htm)</u> de l'ordinateur.<br>4. Retirez le <u>cache de la charniè</u>
- 
- 
- 
- 

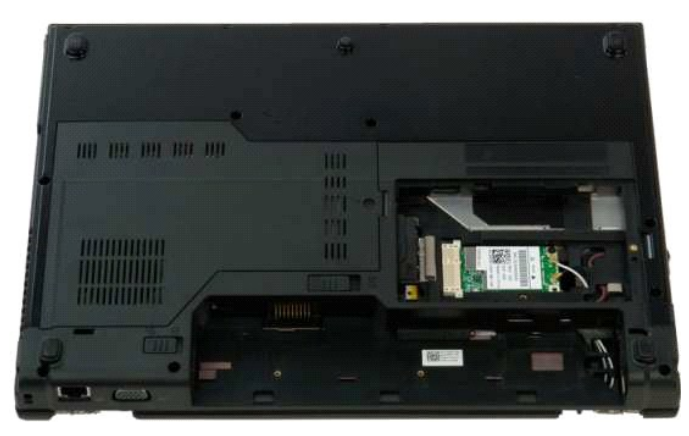

7. Débranchez les câbles d'antenne de la carte de réseau local sans fil.

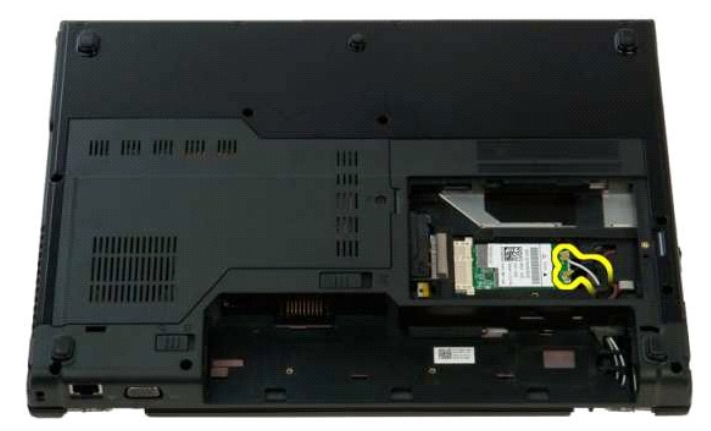

8. Faites passer les câbles d'antenne par la carte système.

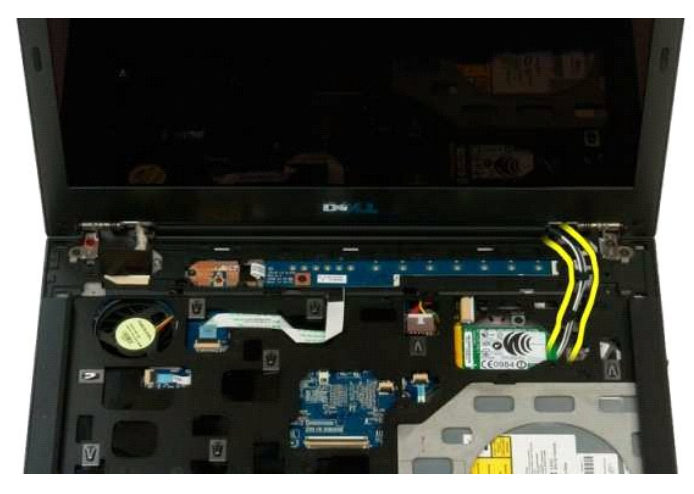

9. Débranchez le câble de données de l'écran de la carte système.

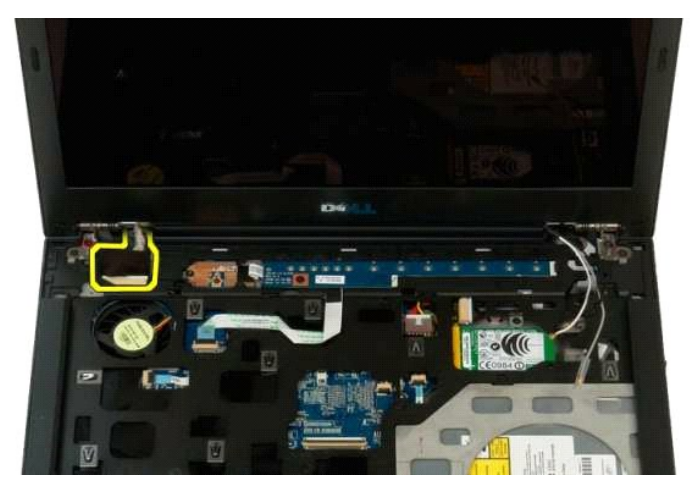

10. Desserrez et retirez la vis de mise à la terre de l'écran.

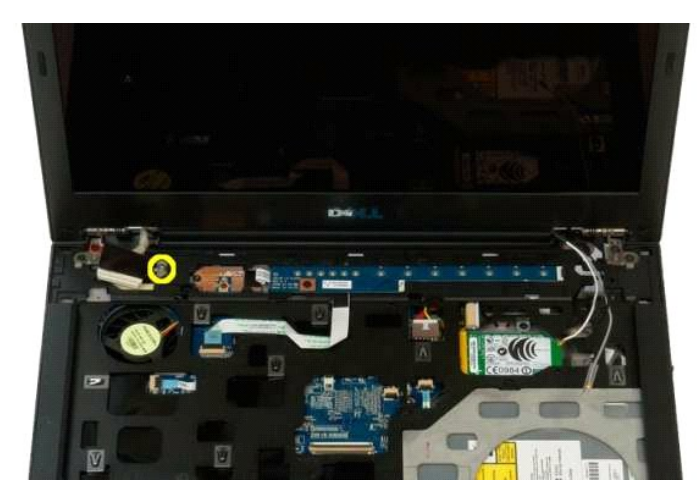

11. Retirez les quatre vis qui fixent l'ensemble écran à la base de l'ordinateur.

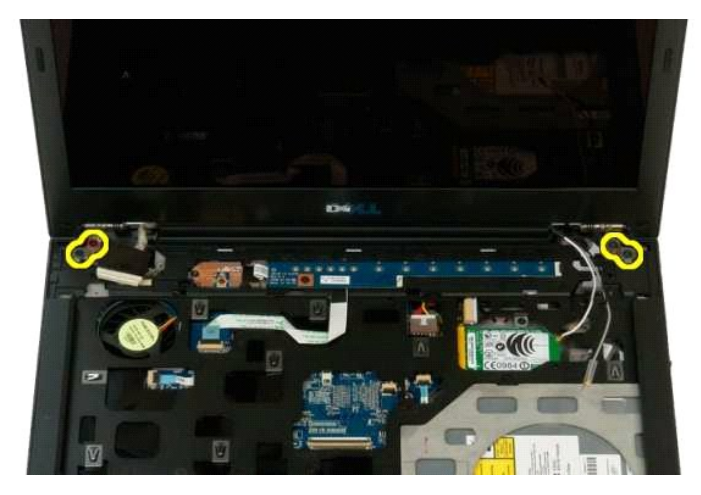

12. Soulevez et retirez l'ensemble écran de l'ordinateur.

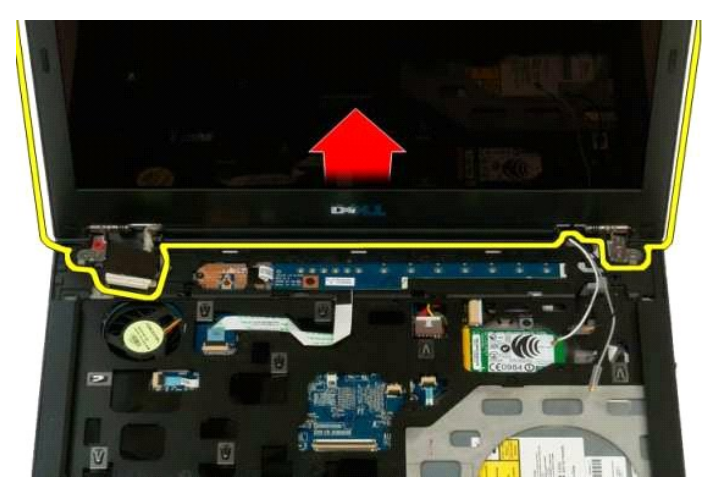

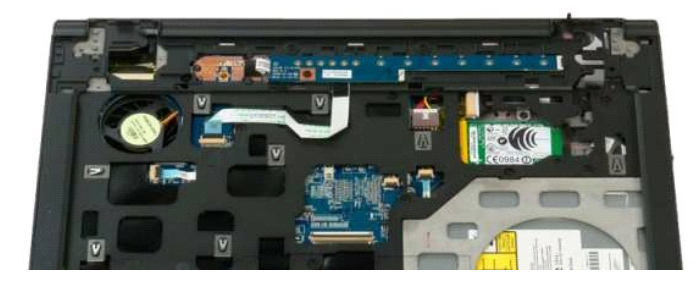

### <span id="page-30-0"></span>**Ventilateur Guide de maintenance Dell™ Vostro™ 1320**

AVERTISSEMENT : avant toute intervention à l'intérieur de votre ordinateur, consultez les consignes de sécurité livrées avec celui-ci. Pour plus<br>d'informations sur les meilleures pratiques en matière de sécurité, consultez

## **Retrait du ventilateur**

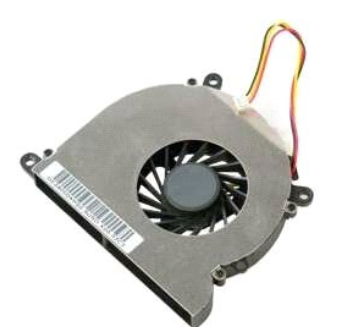

- 1. **Suivez les étapes décrites dans la section** <u>Avant intervention à l'intérieur de votre ordinateur</u>.<br>2. Retirez la <u>[batterie](file:///C:/data/systems/vos1320/fr/SM/td_batt.htm)</u> de l'ordinateur.<br>3. Retirez le <u>[panneau d'accès](file:///C:/data/systems/vos1320/fr/SM/td_ppan.htm)</u> de l'ordinateur.
- 

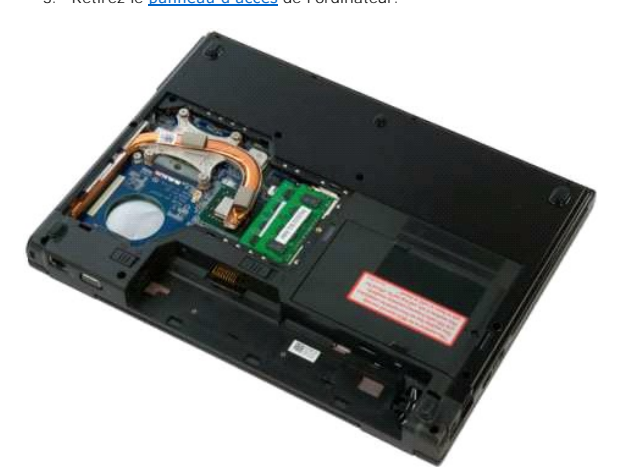

4. Débranchez le câble du ventilateur de la carte système.

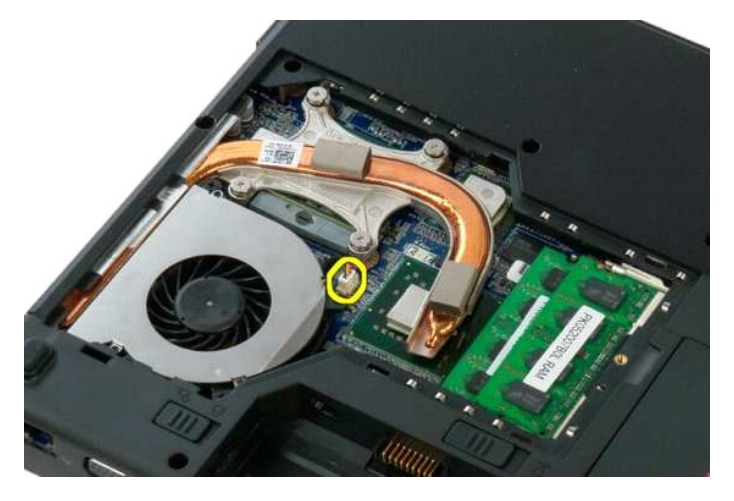

5. Retirez les deux vis qui fixent le ventilateur à l'ordinateur.

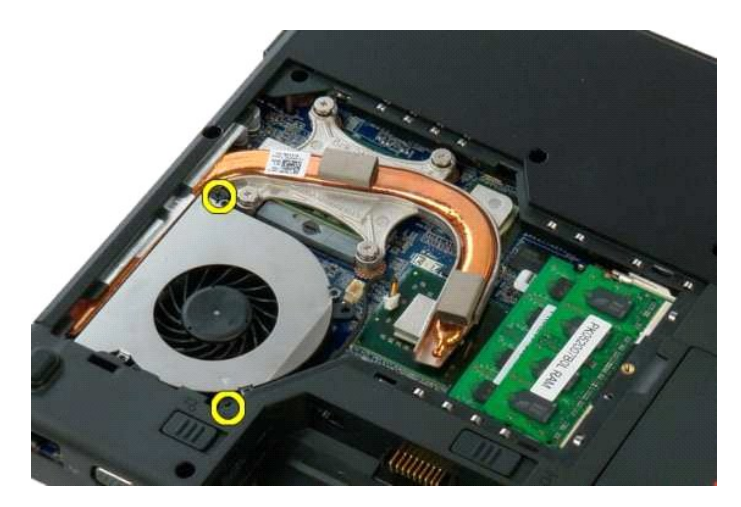

6. Soulevez le ventilateur et retirez-le de l'ordinateur.

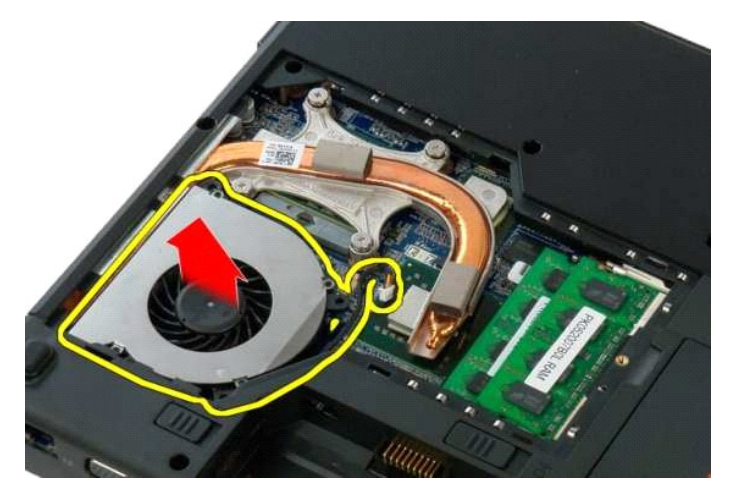

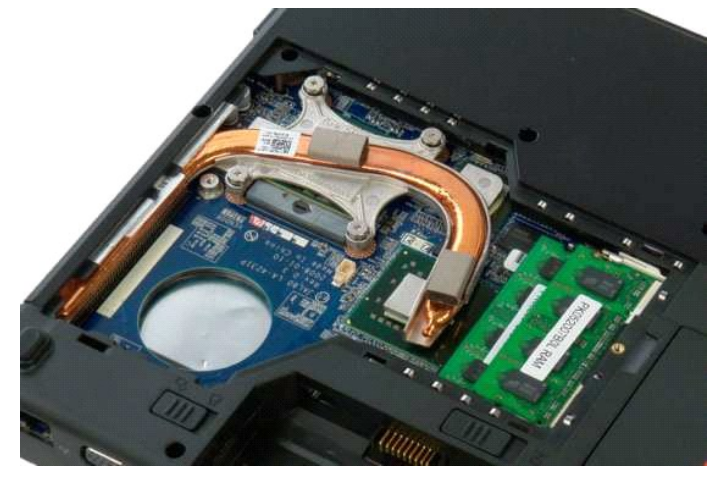

### <span id="page-32-0"></span>**Lecteur d'empreintes digitales Guide de maintenance Dell™ Vostro™ 1320**

AVERTISSEMENT : avant toute intervention à l'intérieur de votre ordinateur, consultez les consignes de sécurité livrées avec celui-ci. Pour plus<br>d'informations sur les meilleures pratiques en matière de sécurité, consultez

## **Retrait du lecteur d'empreintes digitales**

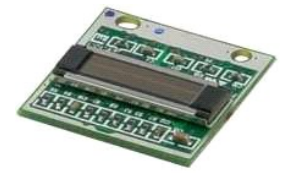

- 1. Suivez les étapes décrites dans la section [Avant intervention à l'intérieur de votre ordinateur](file:///C:/data/systems/vos1320/fr/SM/work.htm#before).
- 
- 2. Retirez la <u>batterle</u> de l'ordinateur.<br>
3. Retirez le <u>[disque dur](file:///C:/data/systems/vos1320/fr/SM/td_hdd.htm) de l'ordinateur.</u><br>
4. Retirez la <u>[carte de réseau local sans fil](file:///C:/data/systems/vos1320/fr/SM/td_wlan.htm)</u> de l'ordinateur.<br>
5. Retirez le <u>ventilateur</u> de l'ordinateur.<br>
6. Retirez les cartes E
- 
- 
- 
- 
- 

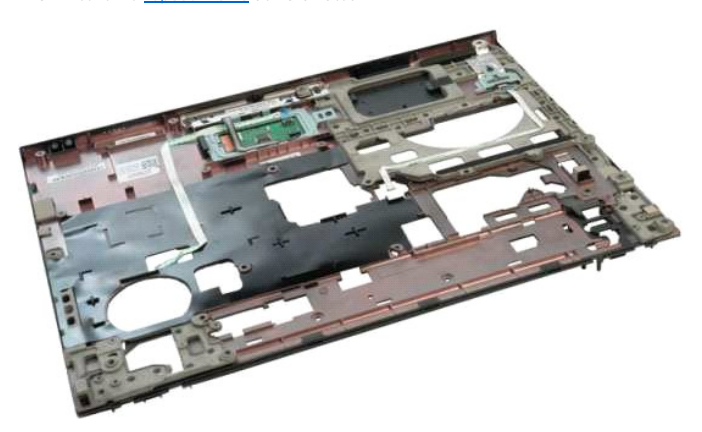

11. Ouvrez le clip de fixation du câble du lecteur d'empreintes digitales.

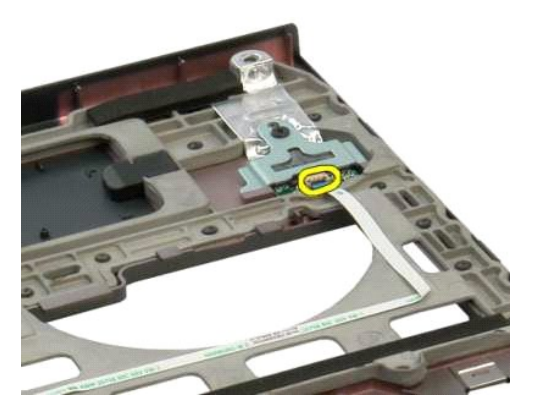

12. Retirez le câble du lecteur d'empreintes digitales.

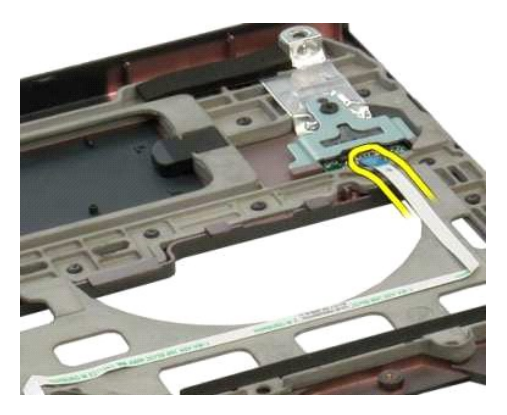

13. Retirez la vis qui fixe la plaque de maintien du lecteur d'empreintes digitales au châssis de l'ordinateur.

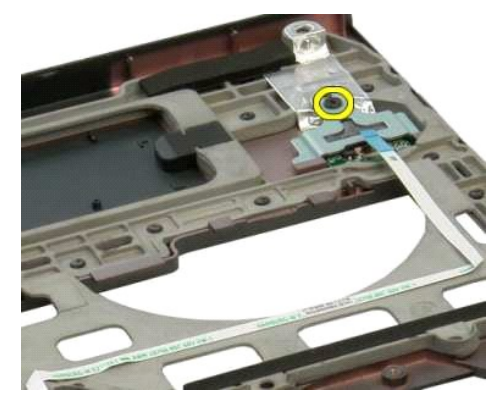

14. Retirez la plaque de maintien du lecteur d'empreintes digitales.

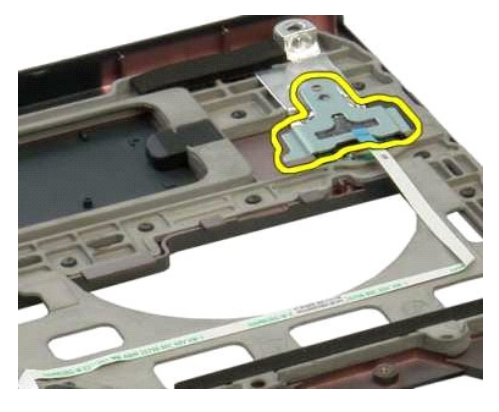

15. Retirez le lecteur d'empreintes digitales du repose-mains.

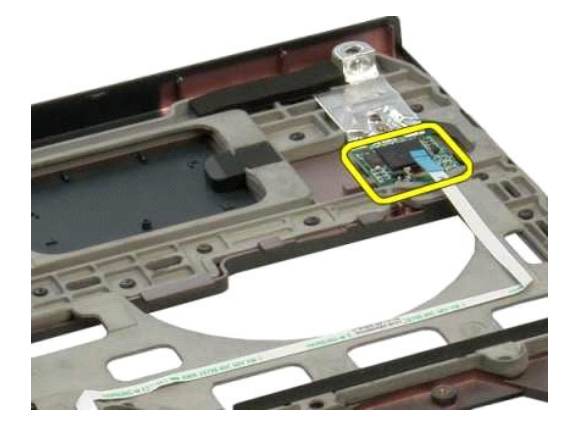

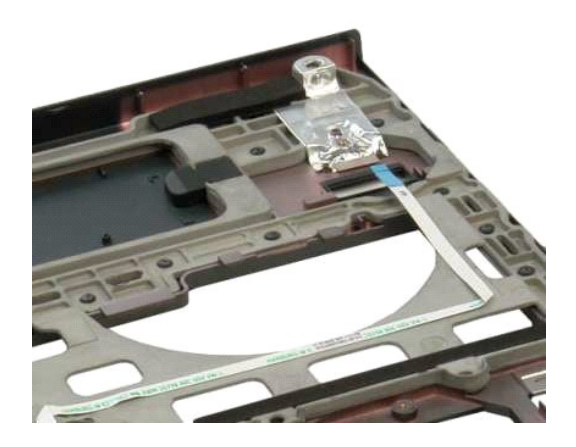

# <span id="page-35-0"></span>**Cache de la charnière**

**Guide de maintenance Dell™ Vostro™ 1320**

AVERTISSEMENT : avant toute intervention à l'intérieur de votre ordinateur, consultez les consignes de sécurité livrées avec celui-ci. Pour plus<br>d'informations sur les meilleures pratiques en matière de sécurité, consultez

## **Retrait du cache de la charnière**

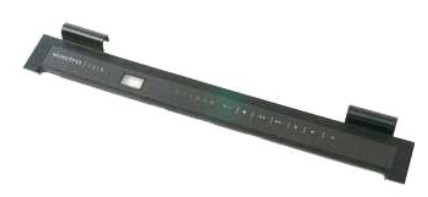

1. Suivez les étapes décrites dans la section <u>Avant intervention à l'intérieur de votre ordinateur</u>.<br>2. Retirez la <u>[batterie](file:///C:/data/systems/vos1320/fr/SM/td_batt.htm)</u> de l'ordinateur.

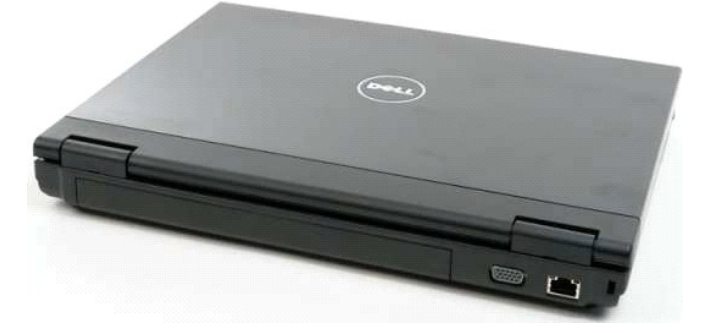

3. Dégagez doucement l'arrière du cache de la charnière de la base de l'ordinateur à l'aide d'une pointe en plastique.

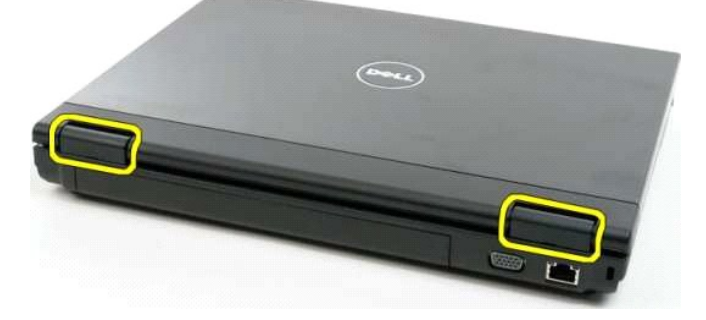

4. En commençant par le côté droit, séparez le cache de la charnière de la base de l'ordinateur.

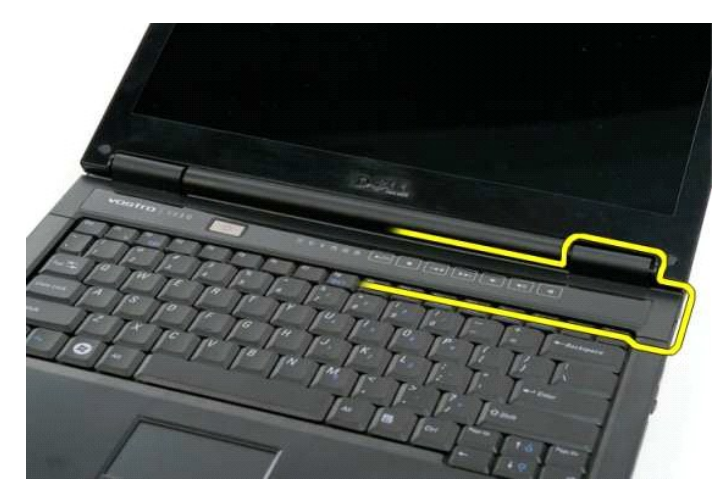

5. Continuez à séparer le cache de la charnière de l'ordinateur en procédant de la droite vers la gauche, puis retirez le cache.

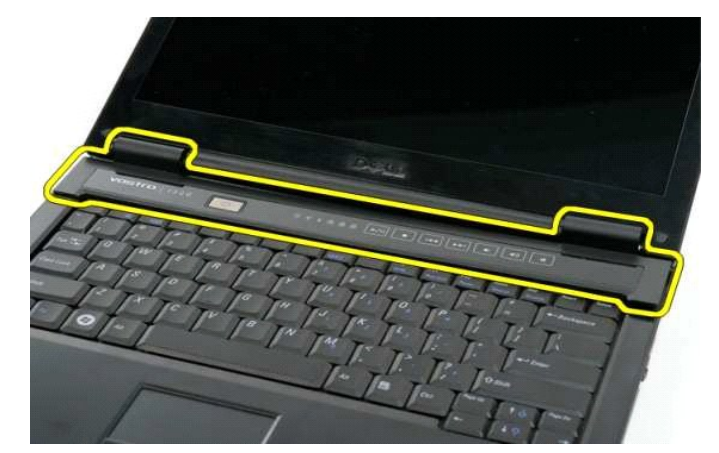

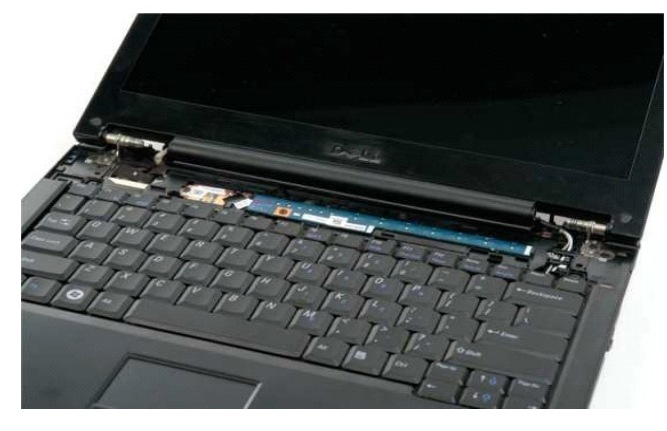

## <span id="page-37-0"></span>**Disque dur**

**Guide de maintenance Dell™ Vostro™ 1320**

AVERTISSEMENT : avant toute intervention à l'intérieur de votre ordinateur, consultez les consignes de sécurité livrées avec celui-ci. Pour plus<br>d'informations sur les meilleures pratiques en matière de sécurité, consultez

## **Retrait du disque dur**

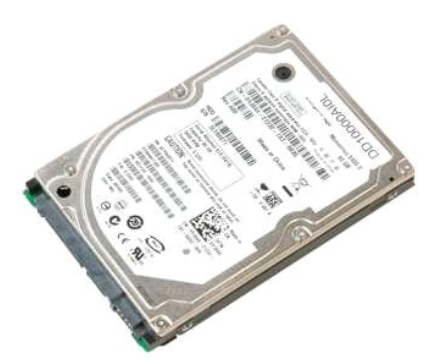

1. Suivez les étapes décrites dans la section <u>Avant intervention à l'intérieur de votre ordinateur</u>.<br>2. Retirez la <u>[batterie](file:///C:/data/systems/vos1320/fr/SM/td_batt.htm)</u> de l'ordinateur.

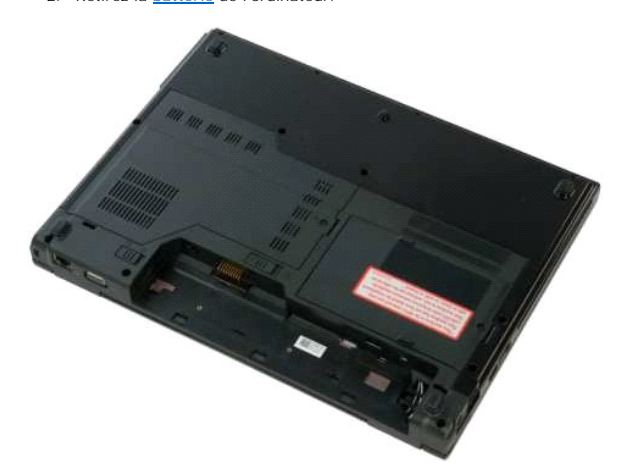

3. Desserrez la vis imperdable qui maintient le panneau d'accès du disque dur à l'arrière de l'ordinateur.

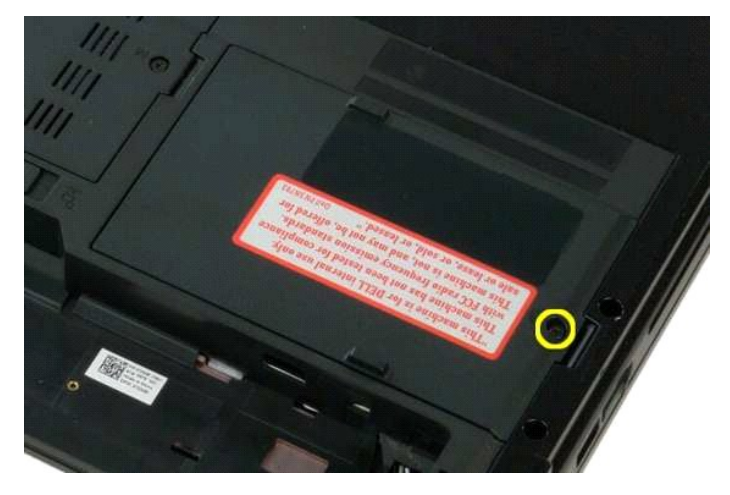

4. Soulevez le panneau d'accès du disque dur.

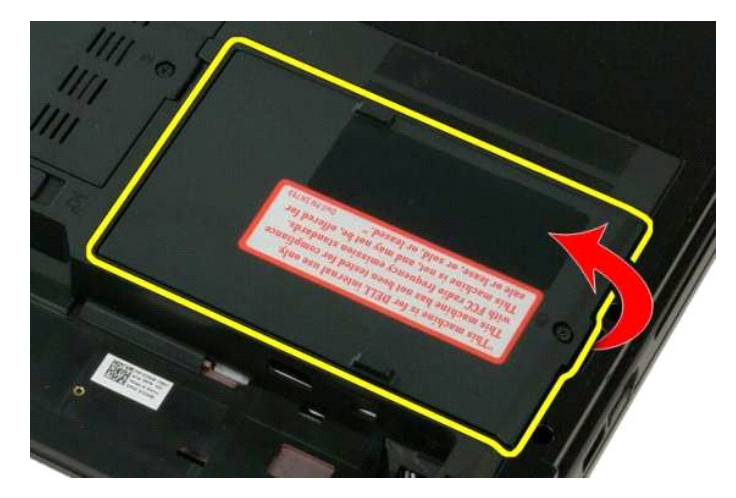

5. Retirez le panneau d'accès du disque dur de l'ordinateur.

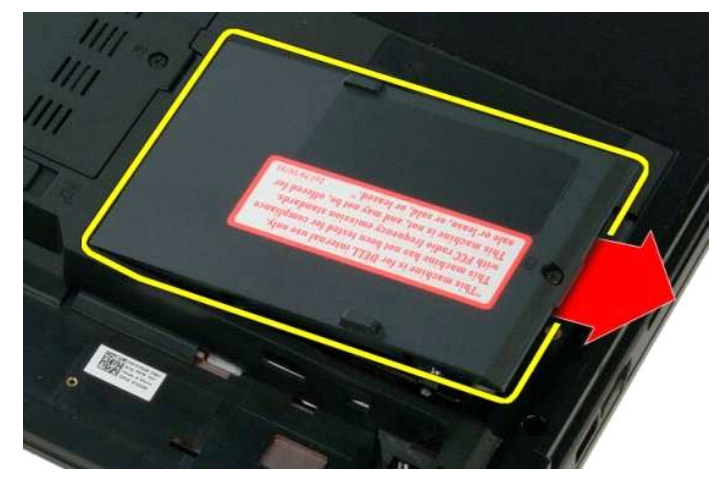

6. Faites glisser le disque dur vers la droite du châssis pour le débrancher de son connecteur.

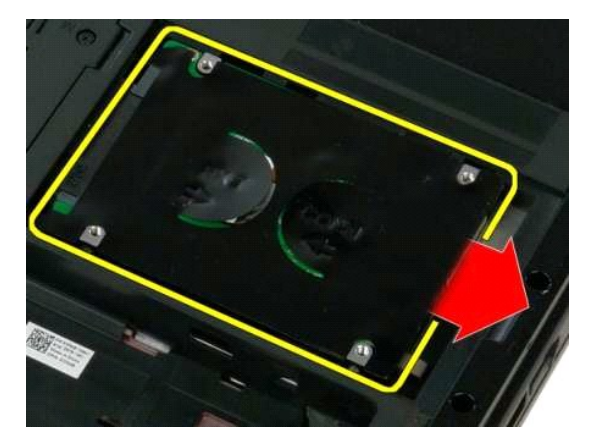

7. Soulevez le disque dur et retirez-le de l'ordinateur.

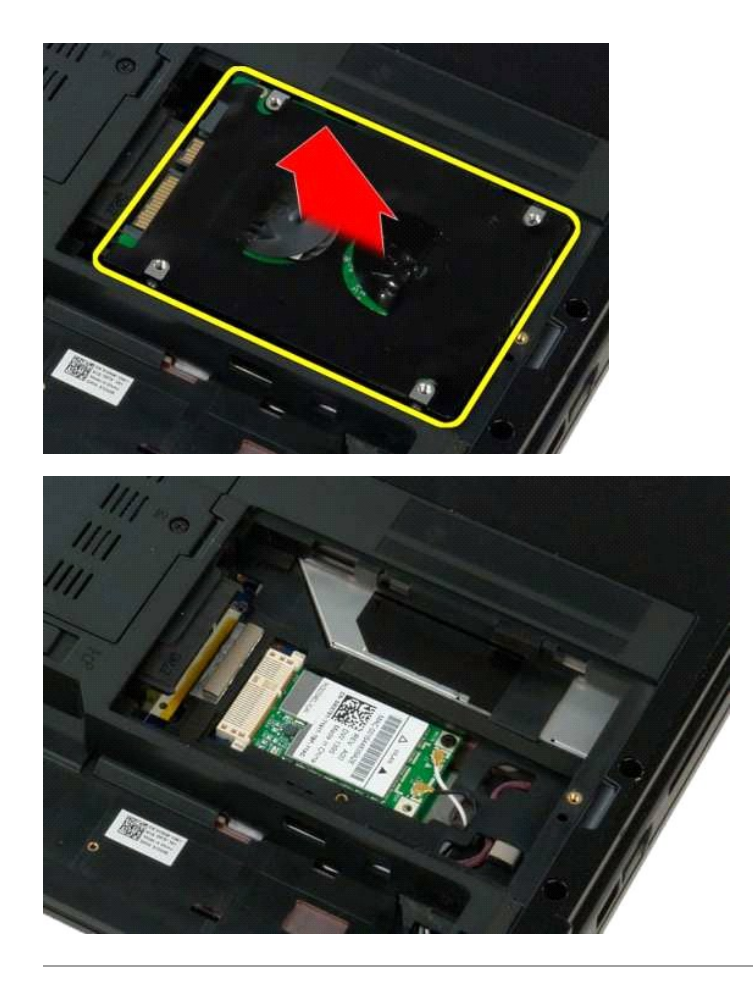

### <span id="page-40-0"></span>**Clavier Guide de maintenance Dell™ Vostro™ 1320**

AVERTISSEMENT : avant toute intervention à l'intérieur de votre ordinateur, consultez les consignes de sécurité livrées avec celui-ci. Pour plus<br>d'informations sur les meilleures pratiques en matière de sécurité, consultez

## **Retrait du clavier**

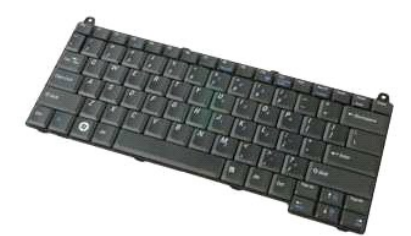

- 1. Suivez les étapes décrites dans la section [Avant intervention à l'intérieur de votre ordinateur](file:///C:/data/systems/vos1320/fr/SM/work.htm#before).
- 2. Retirez la <u>[batterie](file:///C:/data/systems/vos1320/fr/SM/td_batt.htm)</u> de l'ordinateur.<br>3. Retirez le <u>[cache de la charnière](file:///C:/data/systems/vos1320/fr/SM/td_hcvr.htm)</u> de l'ordinateur.

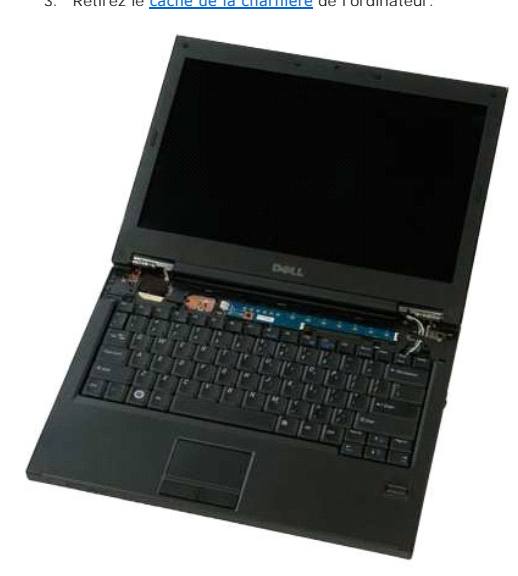

4. Retirez les deux vis qui fixent le clavier à l'ordinateur.

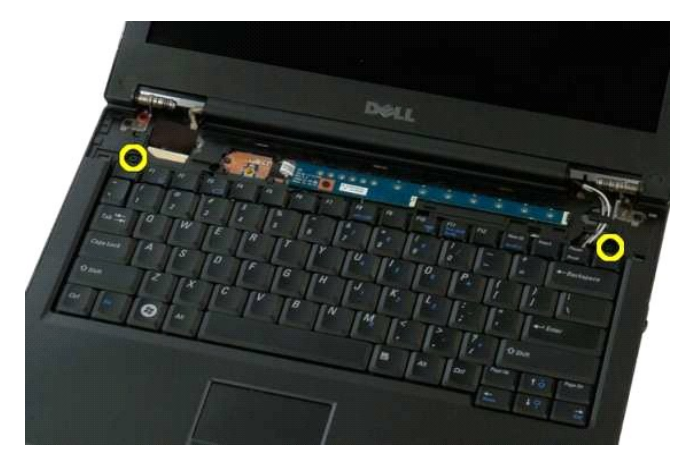

5. Soulevez légèrement le bord arrière du clavier et faites glisser le clavier vers l'arrière de l'ordinateur.

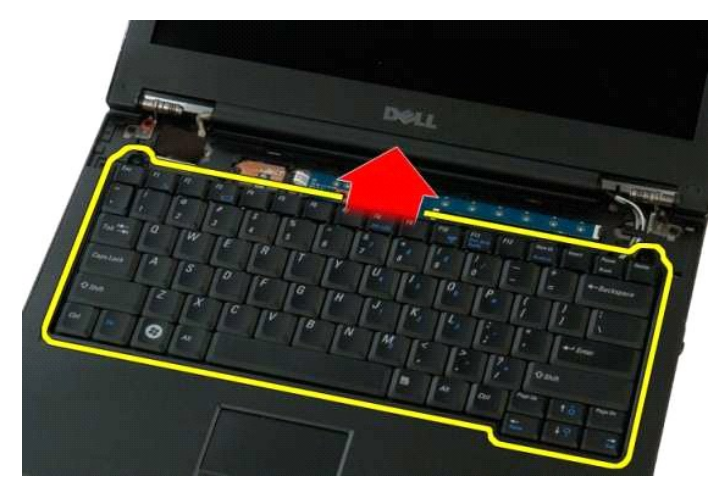

6. Ouvrez le serrre-câble du câble de données du clavier pour libérer le câble ruban.

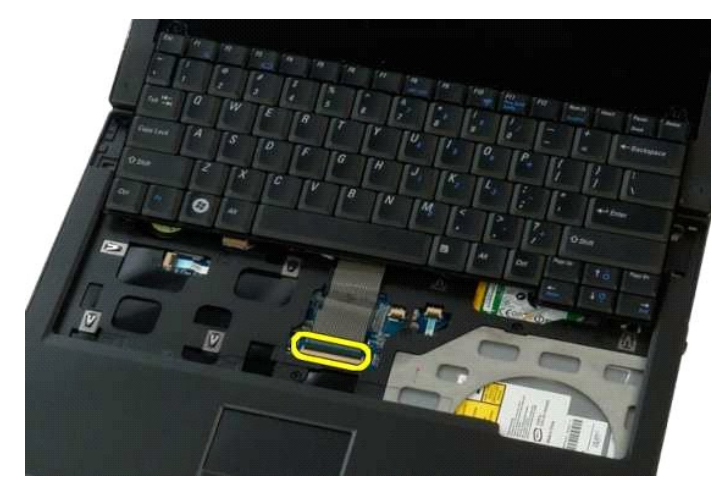

7. Retirez le câble de données du clavier du serre-câble.

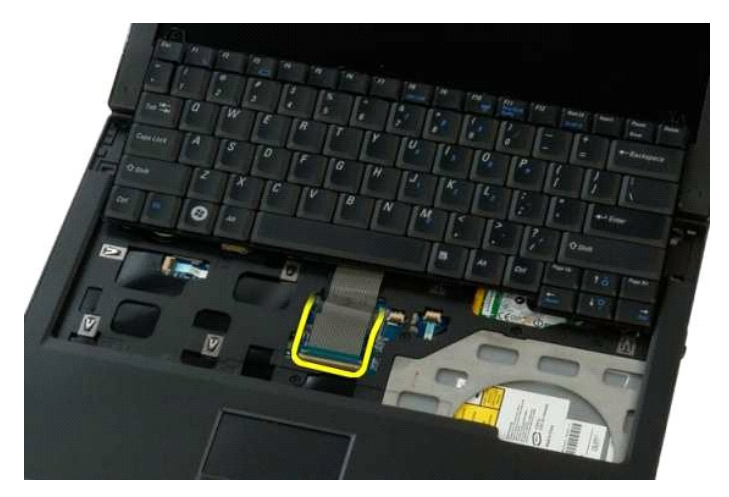

8. Retirez le clavier de l'ordinateur.

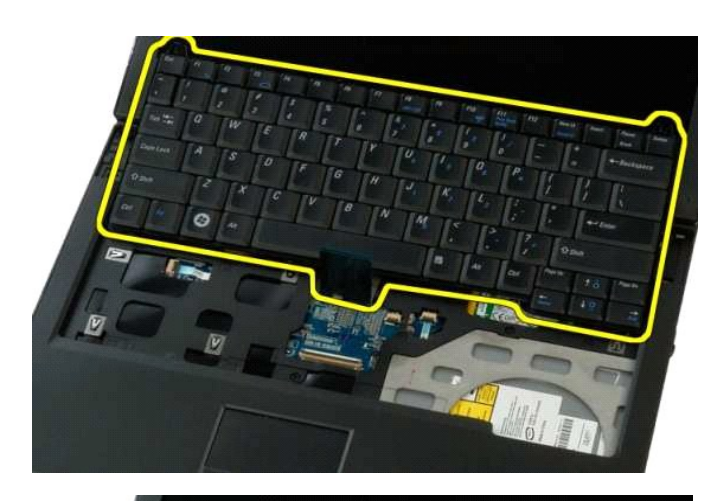

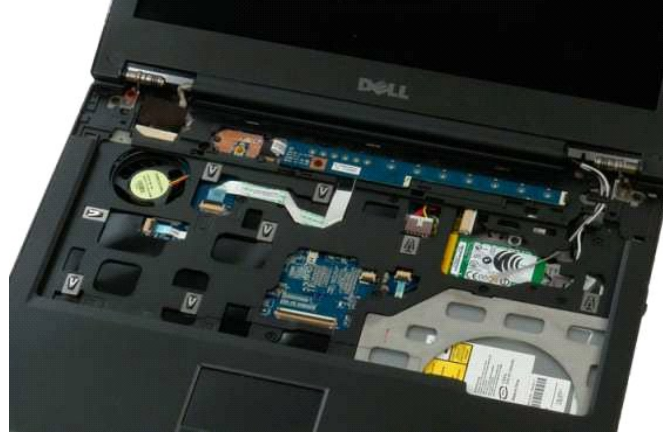

### <span id="page-43-0"></span>**Mémoire**

**Guide de maintenance Dell™ Vostro™ 1320**

AVERTISSEMENT : avant toute intervention à l'intérieur de votre ordinateur, consultez les consignes de sécurité livrées avec celui-ci. Pour plus<br>d'informations sur les meilleures pratiques en matière de sécurité, consultez

## **Retrait de barrettes de mémoire**

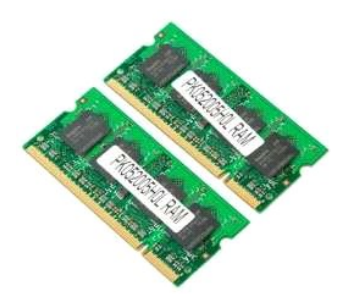

- **REMARQUE :** la barrette DIMM A est la plus proche de la carte système. Vous ne pouvez pas la retirer tant que la barrette DIMM B est en place. Si une<br>seule barrette DIMM est installée, celle-ci doit être installée dans le
- 1. **Suivez les étapes décrites dans la section** <u>Avant intervention à l'intérieur de votre ordinateur</u>.<br>2. Retirez la <u>[batterie](file:///C:/data/systems/vos1320/fr/SM/td_batt.htm)</u> de l'ordinateur.<br>3. Retirez le <u>[panneau d'accès](file:///C:/data/systems/vos1320/fr/SM/td_ppan.htm)</u> de l'ordinateur.
- 

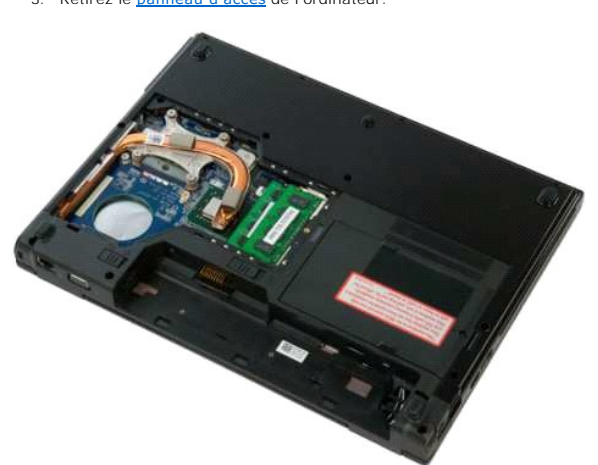

4. Pour chaque barrette de mémoire installée dans l'ordinateur, utilisez vos ongles pour écarter avec précaution les languettes de fixation situées à<br>chaque extrémité du connecteur de la barrette de mémoire jusqu'à ce que

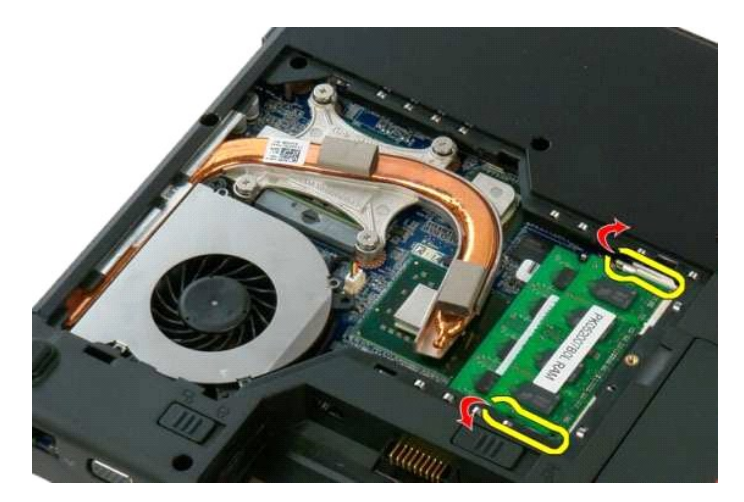

5. Retirez la barrette de mémoire de son support.

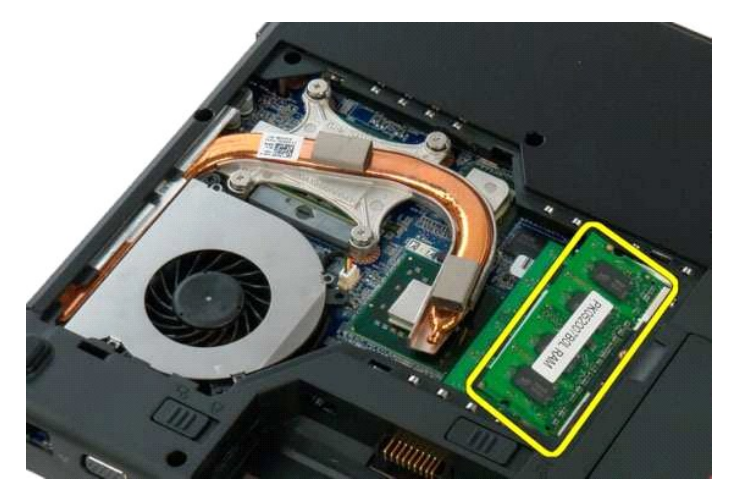

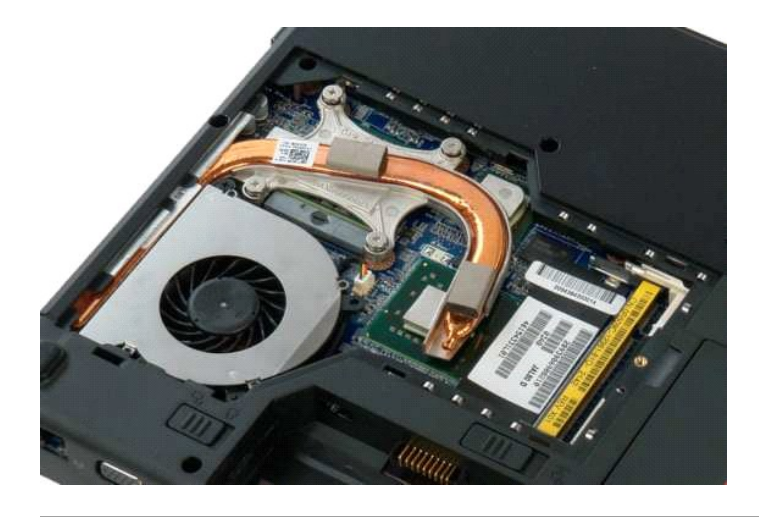

### <span id="page-45-0"></span>**Lecteur optique Guide de maintenance Dell™ Vostro™ 1320**

AVERTISSEMENT : avant toute intervention à l'intérieur de votre ordinateur, consultez les consignes de sécurité livrées avec celui-ci. Pour plus<br>d'informations sur les meilleures pratiques en matière de sécurité, consultez

## **Retrait du lecteur optique**

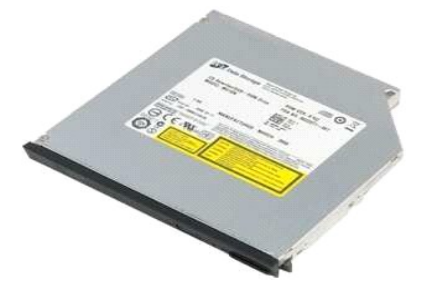

- 1. Suivez les étapes décrites dans la section <u>Avant intervention à l'intérieur de votre ordinateur</u>.<br>2. Retirez la <u>[batterie](file:///C:/data/systems/vos1320/fr/SM/td_batt.htm)</u> de l'ordinateur.
- 

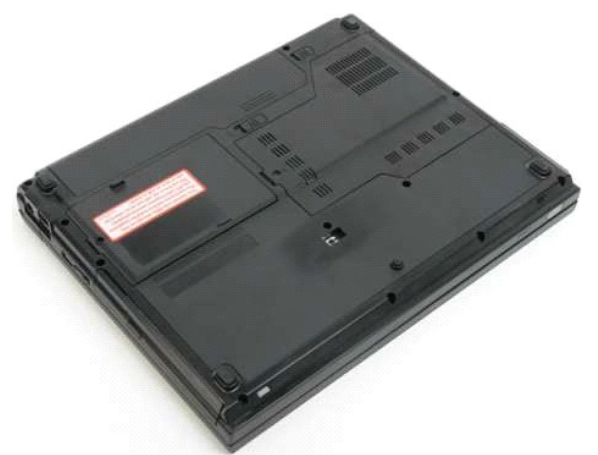

3. Retirez la vis de fixation du lecteur optique.

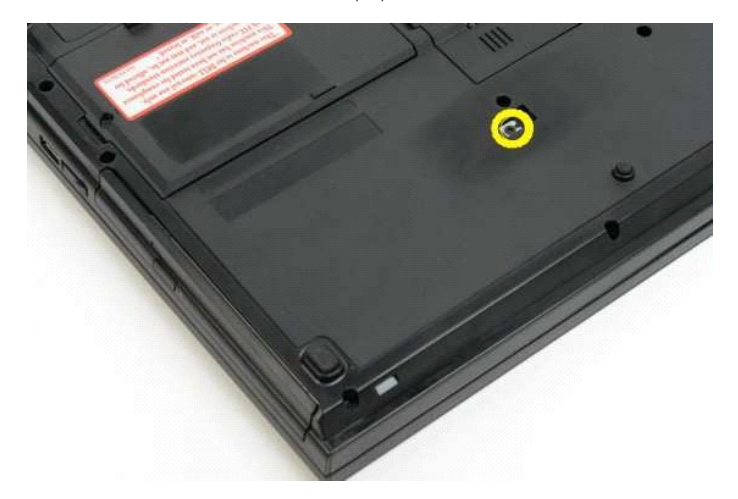

4. Insérez une pointe en plastique dans l'encoche, puis tirez légèrement le lecteur optique pour le dégager de l'ordinateur.

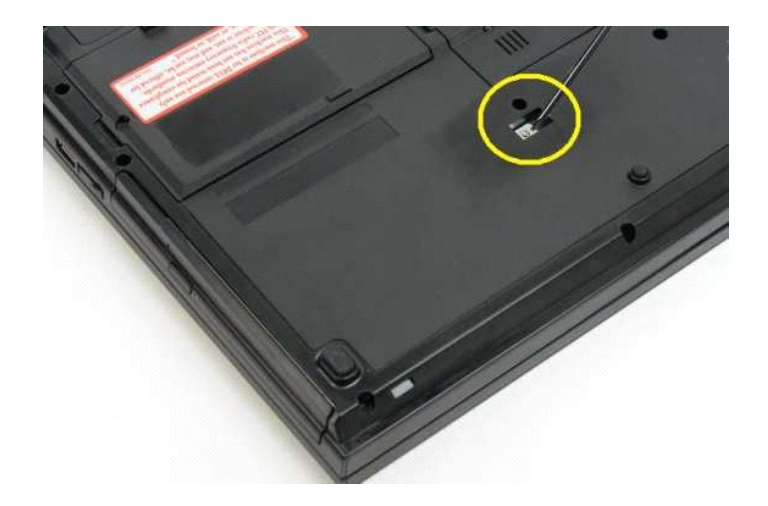

5. Retirez le lecteur optique de l'ordinateur.

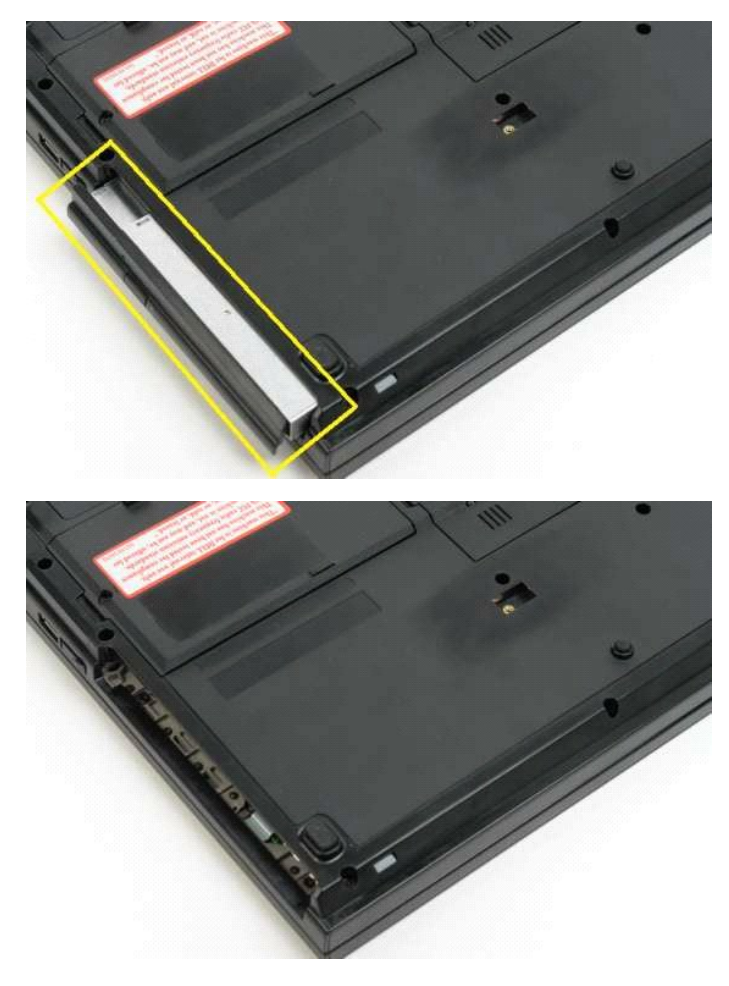

## <span id="page-47-0"></span>**Repose-mains**

**Guide de maintenance Dell™ Vostro™ 1320**

AVERTISSEMENT : avant toute intervention à l'intérieur de votre ordinateur, consultez les consignes de sécurité livrées avec celui-ci. Pour plus<br>d'informations sur les meilleures pratiques en matière de sécurité, consultez

## **Retrait du repose-mains**

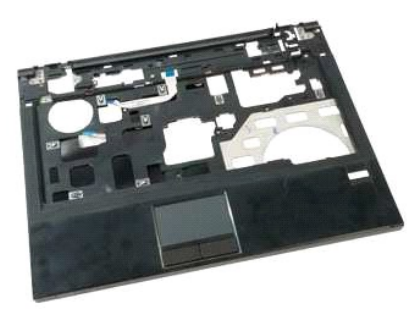

- 1. Suivez les étapes décrites dans la section <u>Avant intervention à l'intérieur de votre ordinateur</u>.<br>2. Retirez la <u>[batterie](file:///C:/data/systems/vos1320/fr/SM/td_batt.htm)</u> de l'ordinateur.<br>3. Retirez le <u>dissipateur de chaleur</u> de l'ordinateur.<br>4. Retirez le <u>dissipa</u>
- 
- 
- 
- 
- 

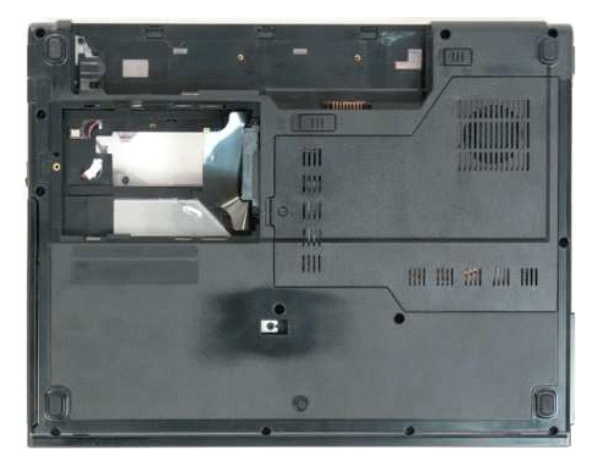

9. Retirez les treize vis qui fixent le repose-mains à la partie inférieure de l'ordinateur.

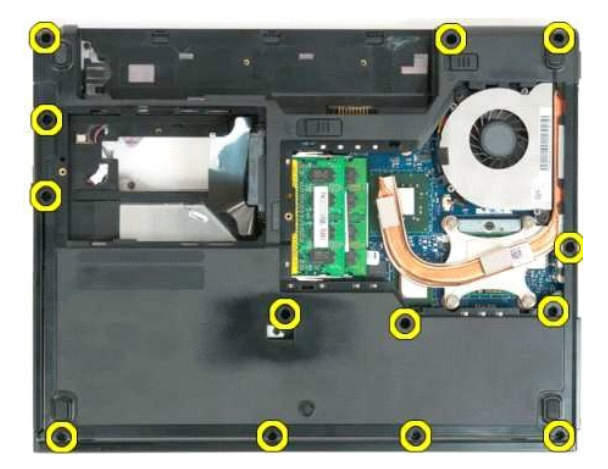

10. Retournez l'ordinateur et ouvrez le serre-câble du câble de données du lecteur d'empreintes digitales.

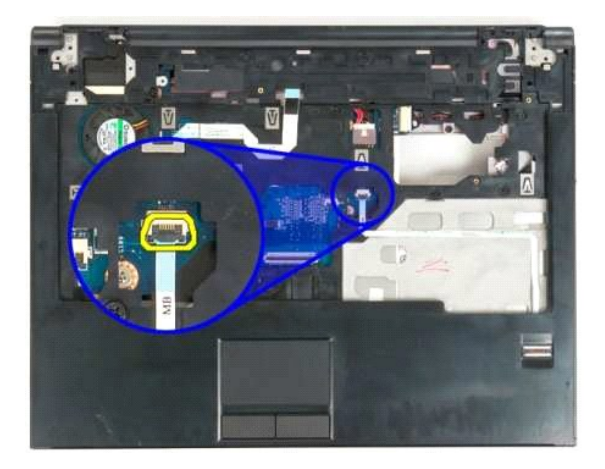

11. Retirez le câble de données du lecteur d'empreintes digitales du serre-câble.

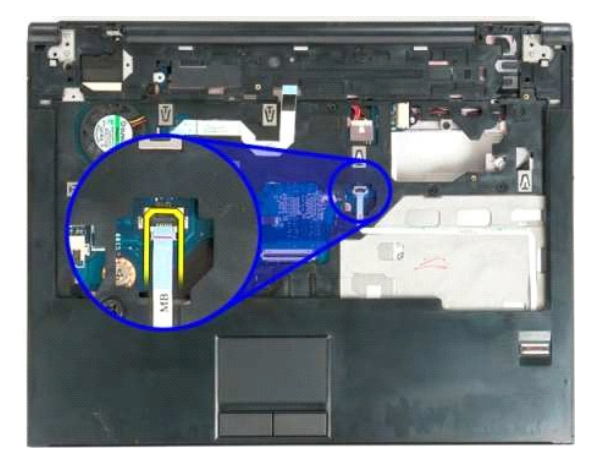

12. Ouvrez le serre-câble du pavé tactile.

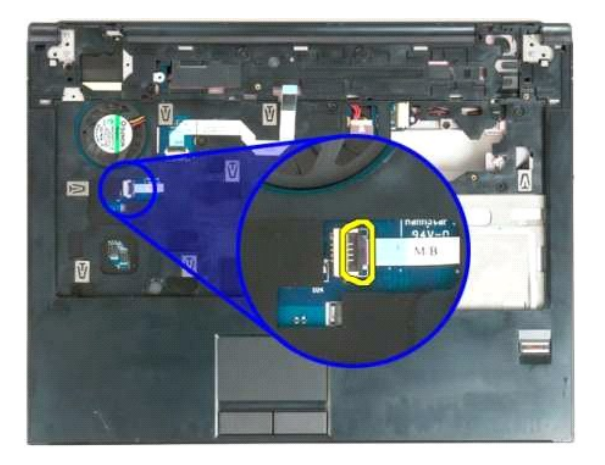

13. Retirez le câble de données du pavé tactile du serre-câble.

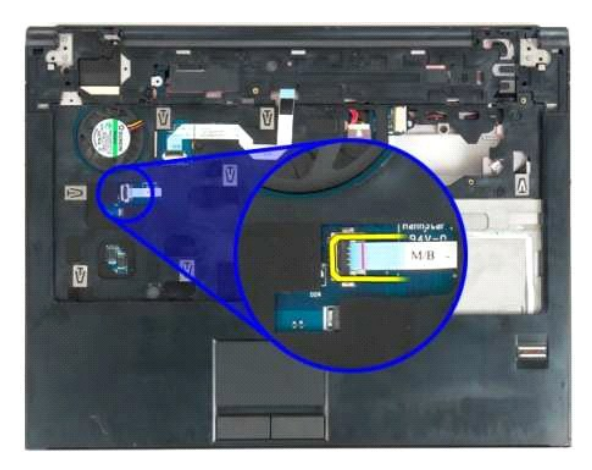

14. Ouvrez le serre-câble du câble de données du bouton multimédia.

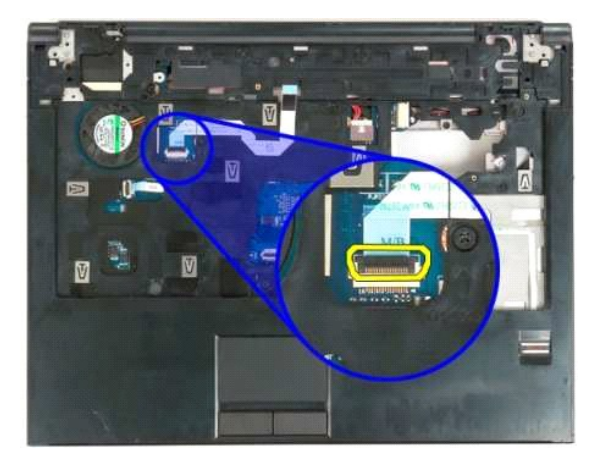

15. Retirez le câble de données du bouton multimédia du serre-câble.

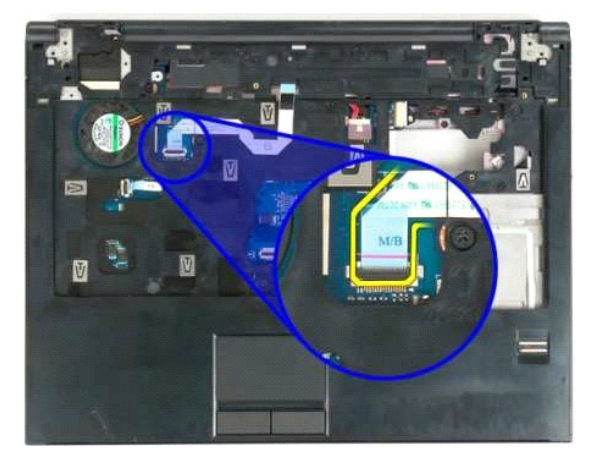

16. Retirez les onze vis qui fixent le repose-mains à la partie supérieure de l'ordinateur.

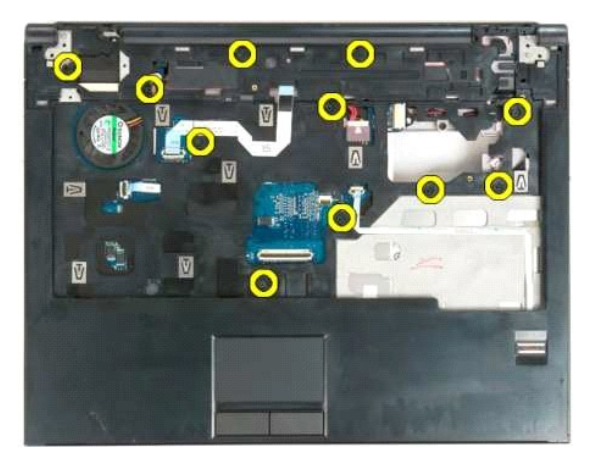

17. Retirez le repose-mains de l'ordinateur.

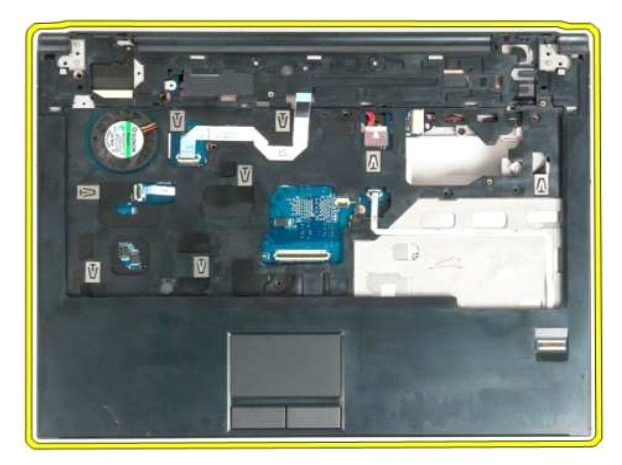

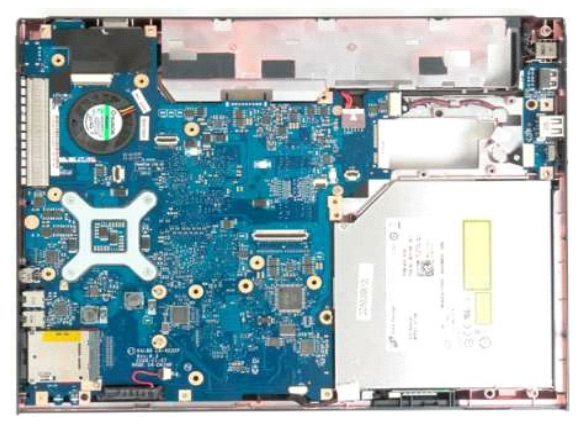

## <span id="page-51-0"></span>**Panneau d'accès**

**Guide de maintenance Dell™ Vostro™ 1320**

AVERTISSEMENT : avant toute intervention à l'intérieur de votre ordinateur, consultez les consignes de sécurité livrées avec celui-ci. Pour plus<br>d'informations sur les meilleures pratiques en matière de sécurité, consultez

## **Retrait du panneau d'accès**

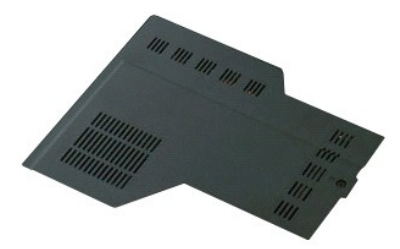

1. Suivez les étapes décrites dans la section <u>Avant intervention à l'intérieur de votre ordinateur</u>.<br>2. Retirez la <u>[batterie](file:///C:/data/systems/vos1320/fr/SM/td_batt.htm)</u> de l'ordinateur.

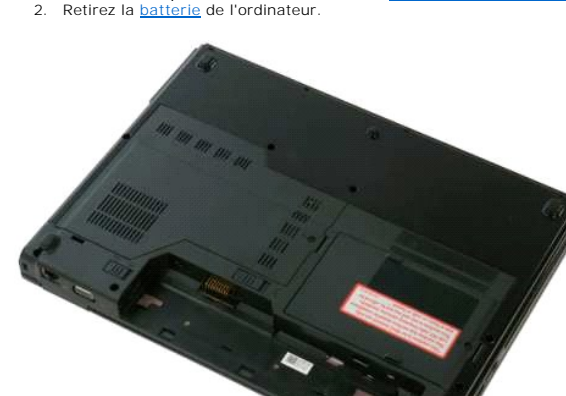

3. Retirez la vis fixant le panneau d'accès à l'ordinateur.

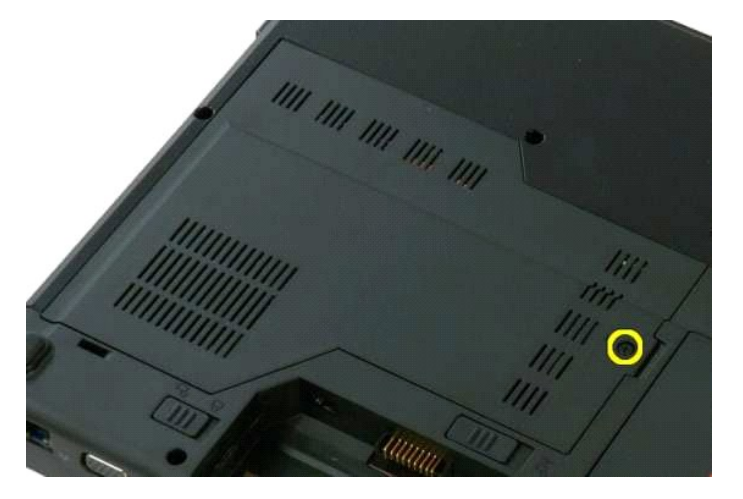

4. Faites glisser le panneau d'accès vers l'avant de l'ordinateur.

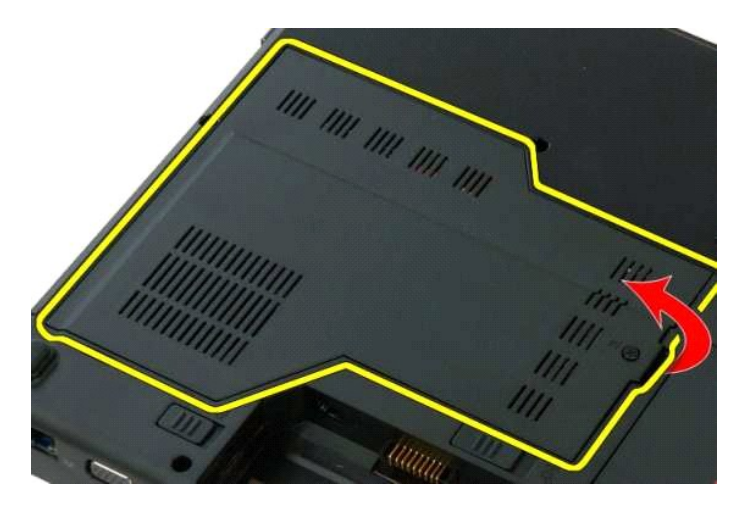

5. Retirez le panneau d'accès.

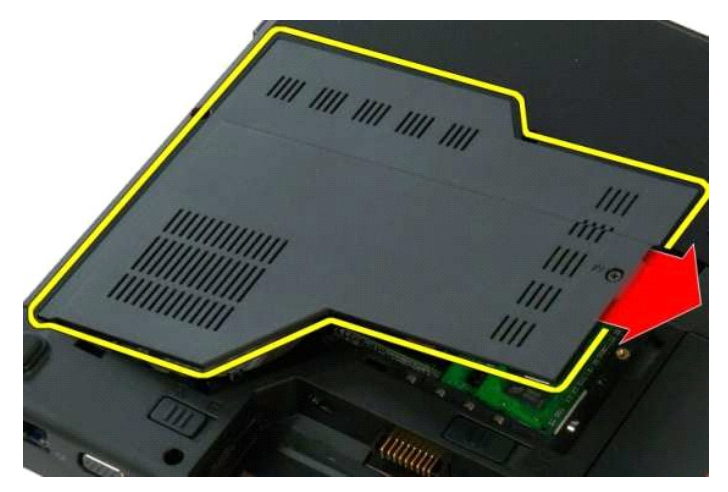

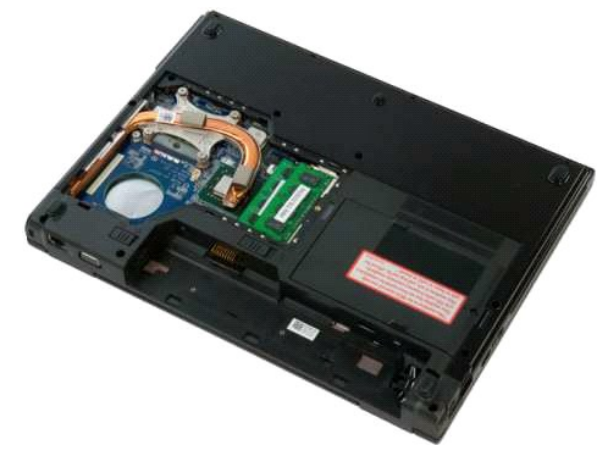

### <span id="page-53-0"></span>**Dissipateur de chaleur et processeur Guide de maintenance Dell™ Vostro™ 1320**

AVERTISSEMENT : avant toute intervention à l'intérieur de votre ordinateur, consultez les consignes de sécurité livrées avec celui-ci. Pour plus<br>d'informations sur les meilleures pratiques en matière de sécurité, consultez

### **Retrait du dissipateur de chaleur et du processeur**

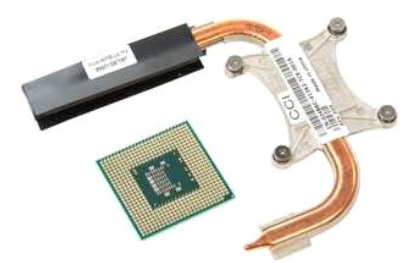

- 1. Suivez les étapes décrites dans la section <u>Avant intervention à l'intérieur de votre ordinateur</u>.<br>2. Retirez la <u>[batterie](file:///C:/data/systems/vos1320/fr/SM/td_batt.htm)</u> de l'ordinateur.<br>3. Retirez le <u>[panneau d'accès](file:///C:/data/systems/vos1320/fr/SM/td_ppan.htm)</u> de l'ordinateur.<br>4. Retirez le <u>ventilateur</u> d
- 
- 

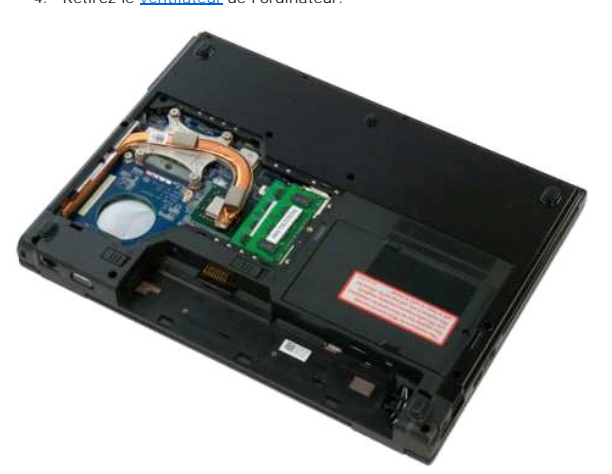

5. Desserrez les quatre vis imperdables qui fixent le dissipateur de chaleur à l'ordinateur.

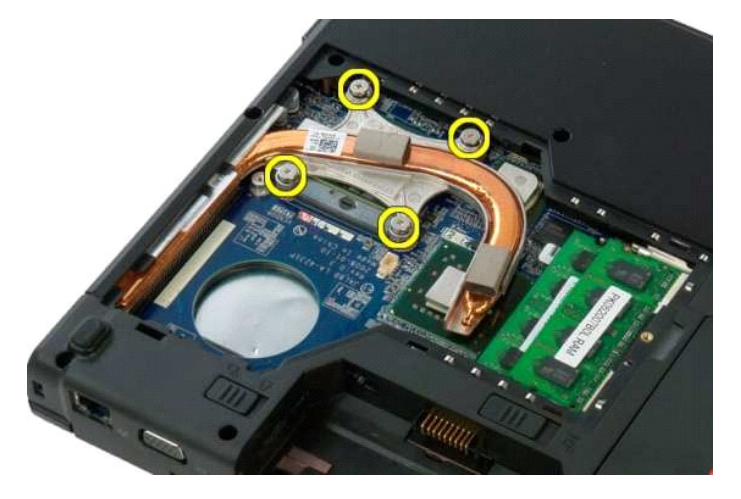

6. Soulevez le dissipateur de chaleur par le bord le plus proche du centre de l'ordinateur.

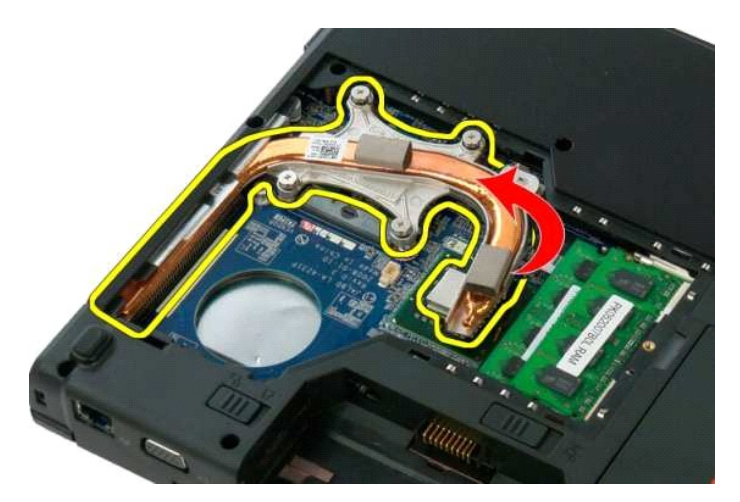

7. Faites glisser le dissipateur de chaleur vers le centre de l'ordinateur, soulevez-le, puis retirez-le de l'ordinateur.

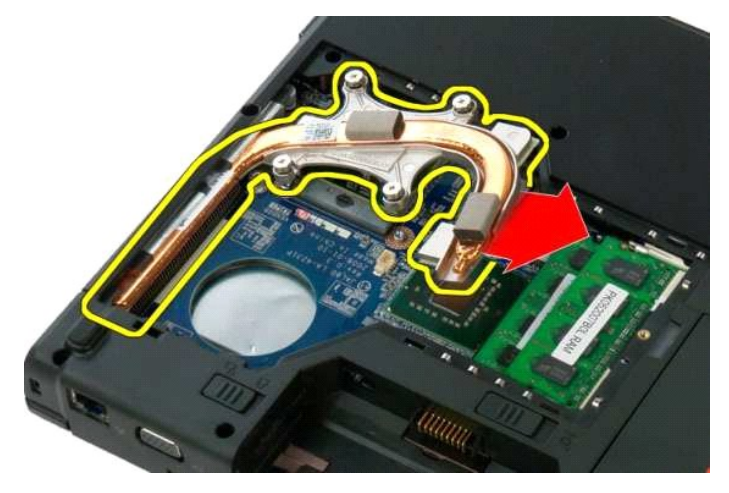

8. À l'aide d'un tournevis à lame plate, faites tourner la vis du processeur dans le sens des aiguilles d'une montre.

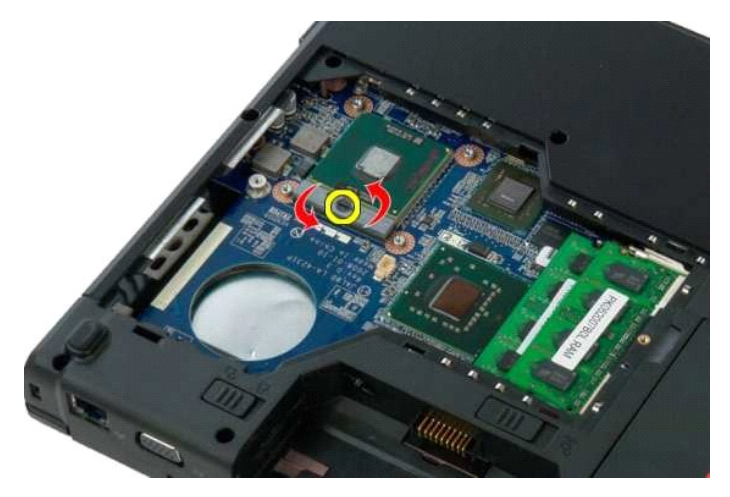

9. Soulevez le processeur à la verticale, en veillant à ne pas tordre les broches du processeur.

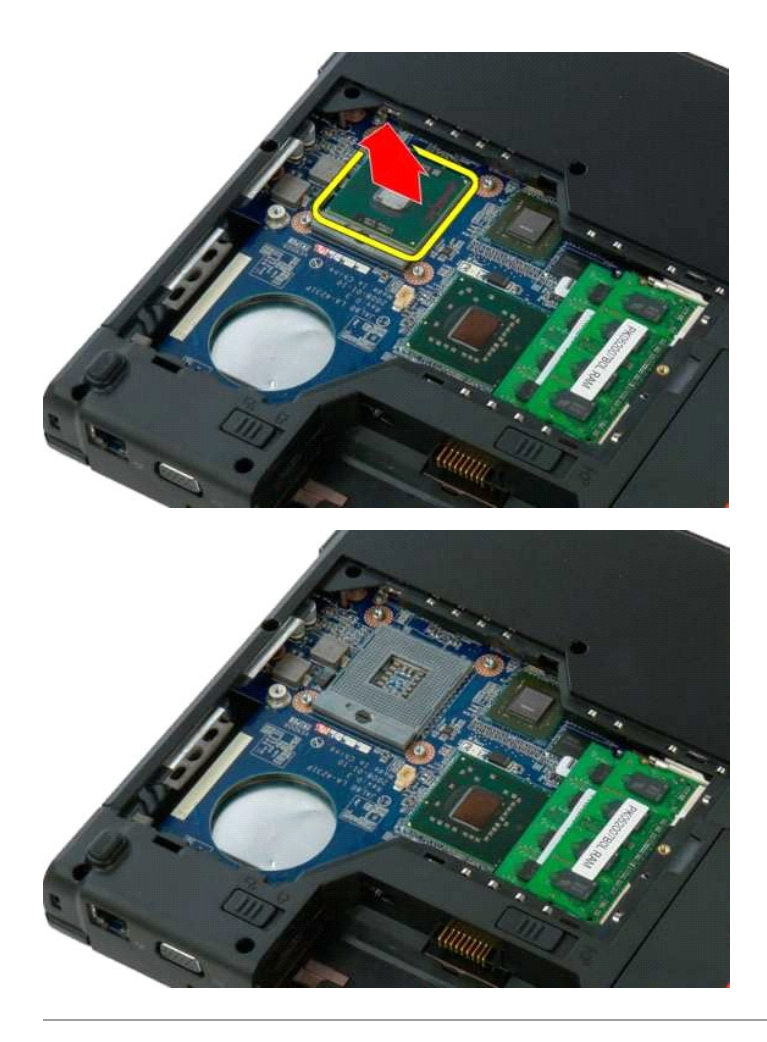

## <span id="page-56-0"></span>**Haut-parleurs**

**Guide de maintenance Dell™ Vostro™ 1320**

AVERTISSEMENT : avant toute intervention à l'intérieur de votre ordinateur, consultez les consignes de sécurité livrées avec celui-ci. Pour plus<br>d'informations sur les meilleures pratiques en matière de sécurité, consultez

## **Retrait des haut-parleurs**

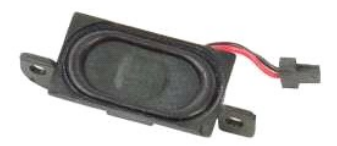

- 1. Suivez les étapes décrites dans la section [Avant intervention à l'intérieur de votre ordinateur](file:///C:/data/systems/vos1320/fr/SM/work.htm#before).<br>2. Retirez le <u>disque dur</u> de l'ordinateur.<br>3. Retirez le <u>disque dur</u> de l'ordinateur.<br>4. Retirez le <u>lecteur optique</u> de
- 2. Retirez la <u>[batterie](file:///C:/data/systems/vos1320/fr/SM/td_batt.htm)</u> de l'ordinateur.<br>3. Retirez le <u>[disque dur](file:///C:/data/systems/vos1320/fr/SM/td_hdd.htm)</u> de l'ordinateur.
- 
- 4. Retirez le <u>[lecteur optique](file:///C:/data/systems/vos1320/fr/SM/td_opthd.htm)</u> de l'ordinateur.<br>5. Retirez le <u>[panneau d'accès](file:///C:/data/systems/vos1320/fr/SM/td_ppan.htm)</u> de l'ordinateur.<br>6. Retirez le <u>panneau d'accès</u> de l'ordinateur.<br>7. Retirez le <u>ventilateur</u> de l'ordinateur.<br>8. Retirez le <u>scartes Express</u>
- 
- 
- 
- 
- 
- 
- 

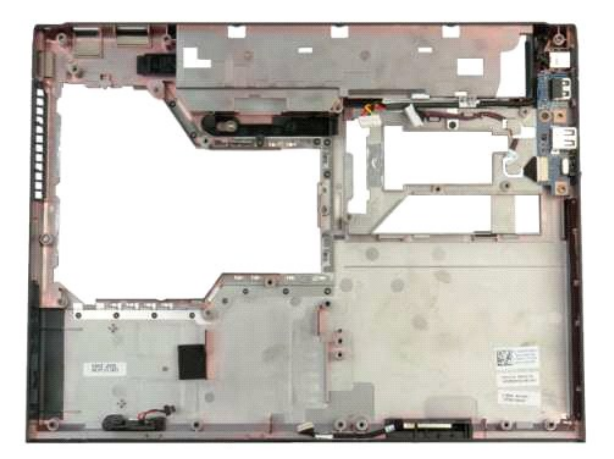

14. Retirez les deux vis qui fixent l'ensemble des haut-parleurs au châssis de l'ordinateur.

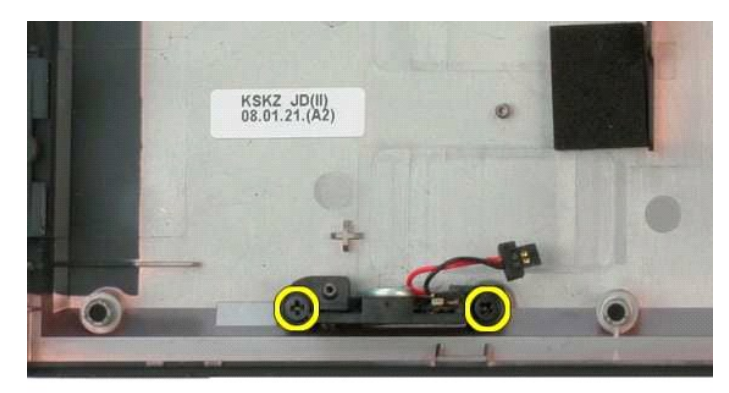

15. Retirez l'ensemble des haut-parleurs de l'ordinateur.

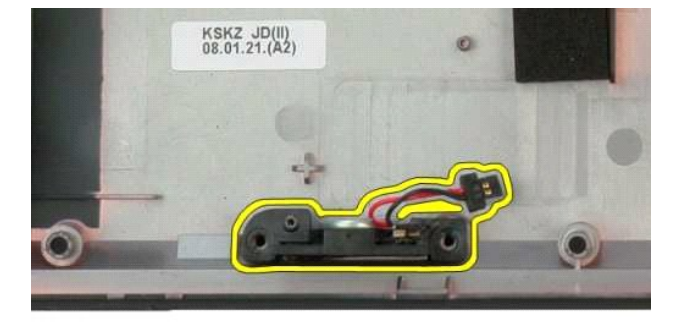

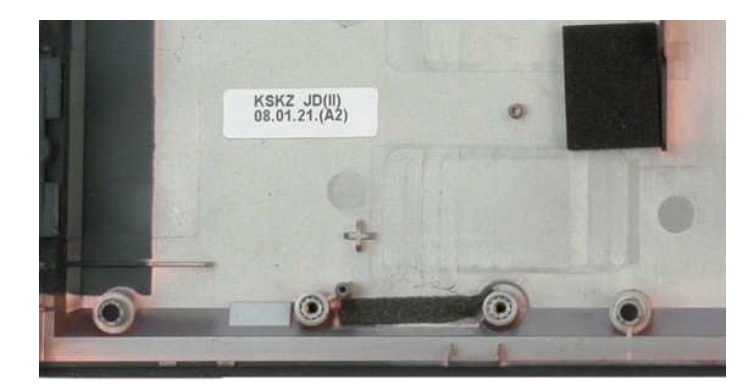

## <span id="page-58-0"></span>**Carte système**

**Guide de maintenance Dell™ Vostro™ 1320**

AVERTISSEMENT : avant toute intervention à l'intérieur de votre ordinateur, consultez les consignes de sécurité livrées avec celui-ci. Pour plus<br>d'informations sur les meilleures pratiques en matière de sécurité, consultez

## **Retrait de la carte système**

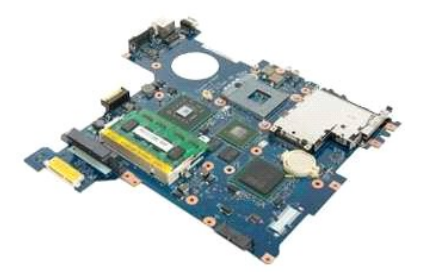

- 1. Suivez les étapes décrites dans la section <u>Avant intervention à l'intérieur de votre ordinateur</u>.<br>2. Retirez, le cas échéant, les cartes ExpressCard et SD de l'ordinateur.<br>3. Retirez la <u>[batterie](file:///C:/data/systems/vos1320/fr/SM/td_batt.htm)</u> de l'ordinateur.<br>4. R
- 
- 
- 
- 
- 
- 6. Retirez le <u>clavier</u> de l'ordinateur.<br>7. Retirez le <u>[disque dur](file:///C:/data/systems/vos1320/fr/SM/td_hdd.htm)</u> de l'ordinateur.<br>8. Retirez le <u>[lecteur optique](file:///C:/data/systems/vos1320/fr/SM/td_opthd.htm)</u> de l'ordinateur.<br>9. Retirez le <u>[ventilateur](file:///C:/data/systems/vos1320/fr/SM/td_fan.htm) de l</u>'ordinateur.
- 10. Retirez le <u>[dissipateur de chaleur et le processeur](file:///C:/data/systems/vos1320/fr/SM/td_proc.htm)</u> de l'ordinateur.<br>11. Retirez les <u>[barrettes de mémoire](file:///C:/data/systems/vos1320/fr/SM/td_mem.htm)</u> de l'ordinateur.<br>12. Retirez la <u>[pile bouton](file:///C:/data/systems/vos1320/fr/SM/td_coin.htm)</u> de l'ordinateur.<br>13. Retirez le <u>[module Bluetooth](file:///C:/data/systems/vos1320/fr/SM/td_wpan.htm)</u> de l'ordinat
- 
- 
- 
- 15. Retirez l'<u>[ensemble écran](file:///C:/data/systems/vos1320/fr/SM/td_dsply.htm)</u> de l'ordinateur.<br>16. Retirez le <u>repose-mains</u> de l'ordinateur.
- 

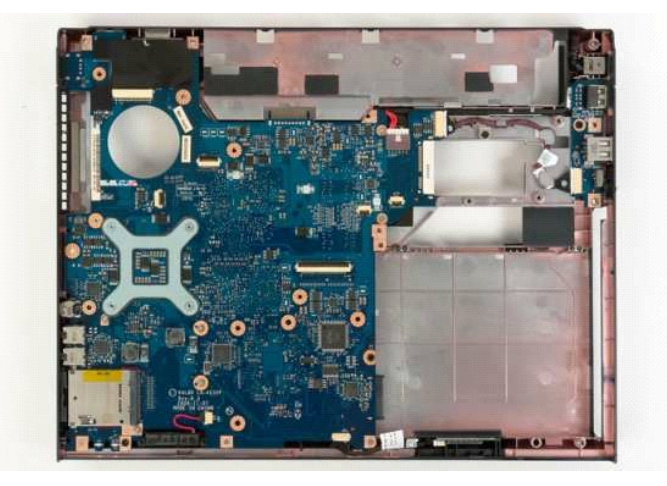

17. Débranchez le câble du haut-parleur de la carte système.

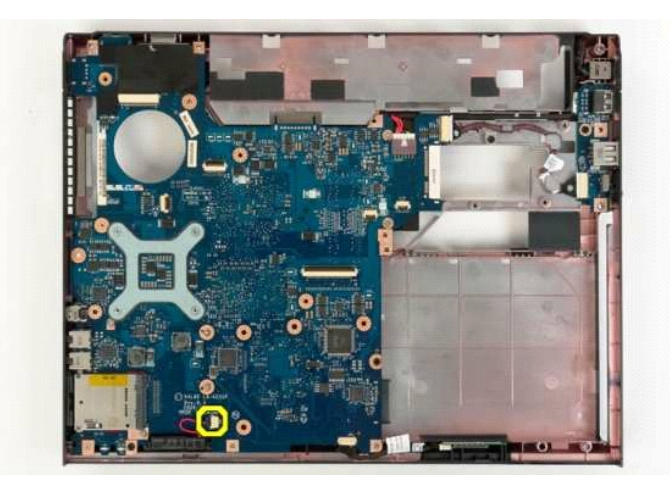

18. Débranchez le câble de données de la carte système.

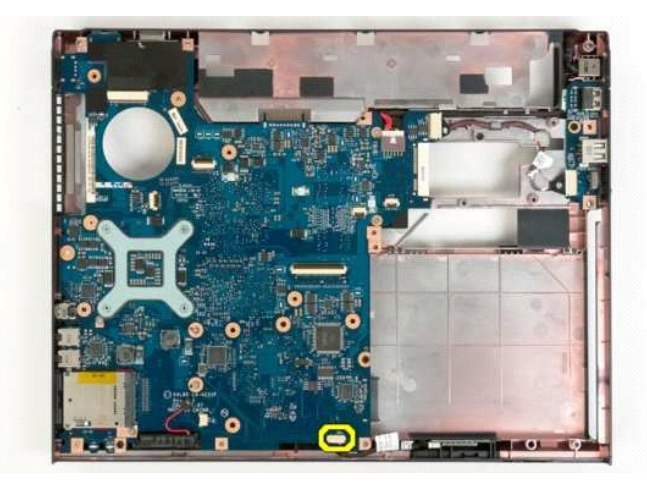

19. Débranchez le câble de données USB de la carte système.

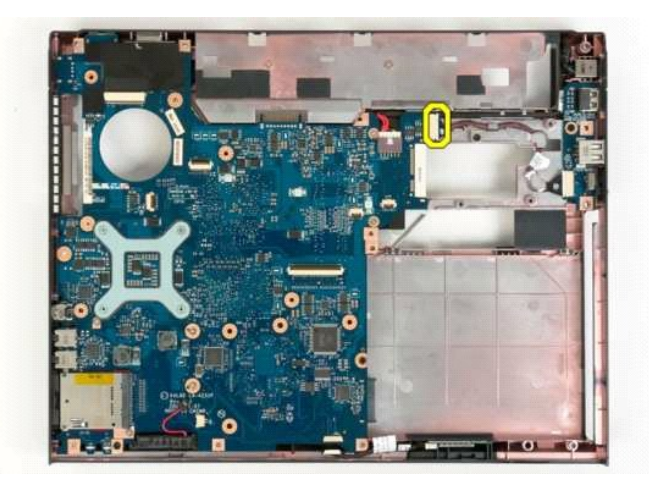

20. Retirez le câble d'alimentation de la carte système.

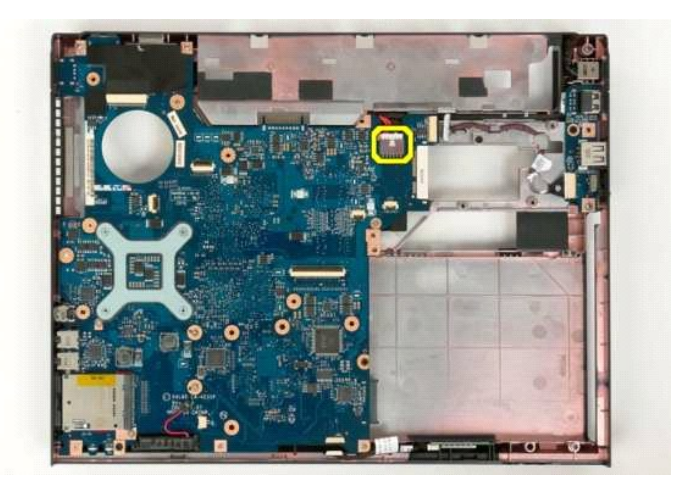

21. Retirez les deux vis qui fixent la carte système au châssis de l'ordinateur.

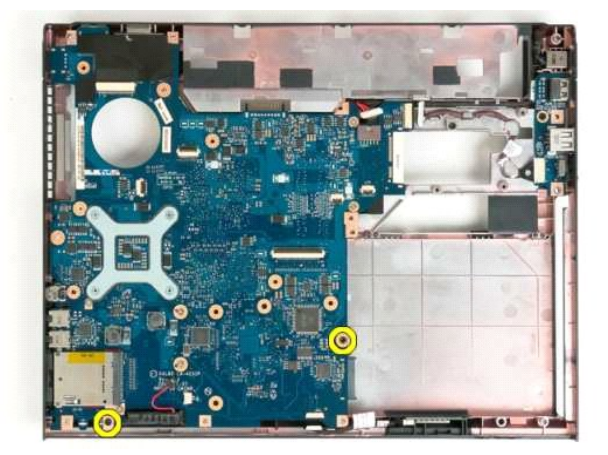

22. Retirez la carte système du châssis.

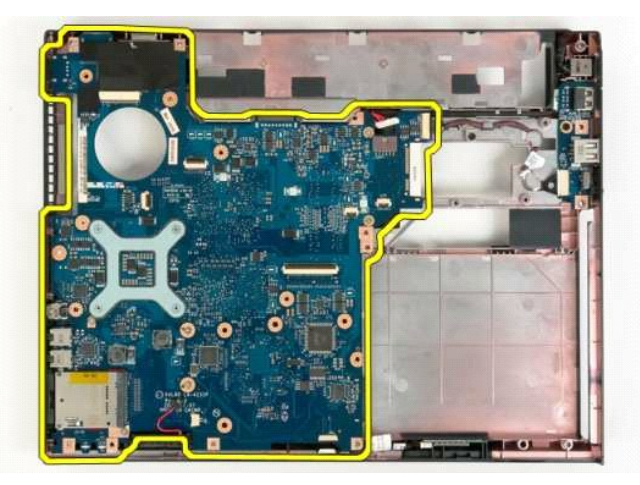

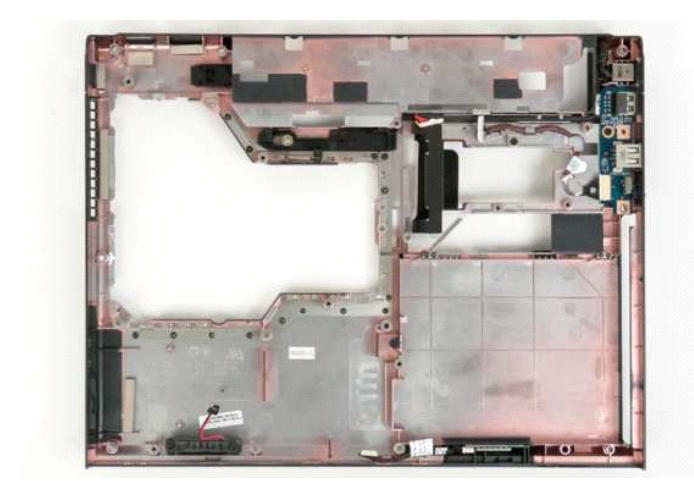

## <span id="page-62-0"></span>**Carte de réseau local sans fil (WLAN)**

**Guide de maintenance Dell™ Vostro™ 1320**

AVERTISSEMENT : avant toute intervention à l'intérieur de votre ordinateur, consultez les consignes de sécurité livrées avec celui-ci. Pour plus<br>d'informations sur les meilleures pratiques en matière de sécurité, consultez

## **Retrait de la carte de réseau local sans fil (WLAN)**

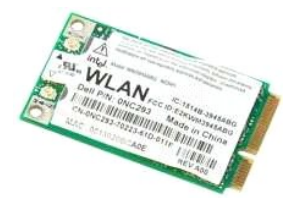

- 1. **Suivez les étapes décrites dans la section** <u>Avant intervention à l'intérieur de votre ordinateur</u>.<br>2. Retirez la <u>[batterie](file:///C:/data/systems/vos1320/fr/SM/td_batt.htm)</u> de l'ordinateur.<br>3. Retirez le <u>[disque dur](file:///C:/data/systems/vos1320/fr/SM/td_hdd.htm)</u> de l'ordinateur.
- 

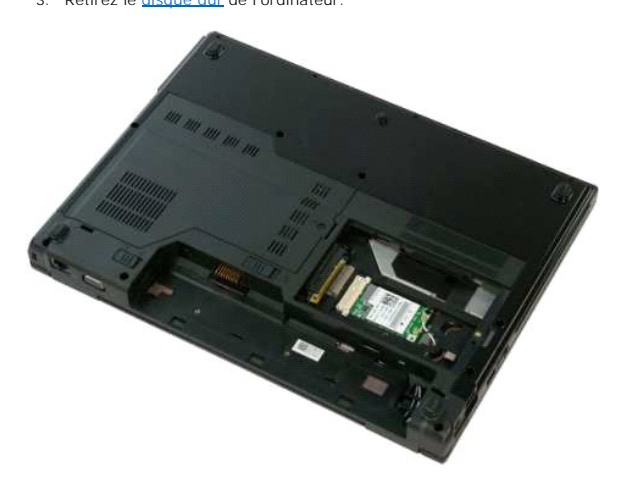

4. Débranchez les câbles d'antenne de la carte de réseau local sans fil.

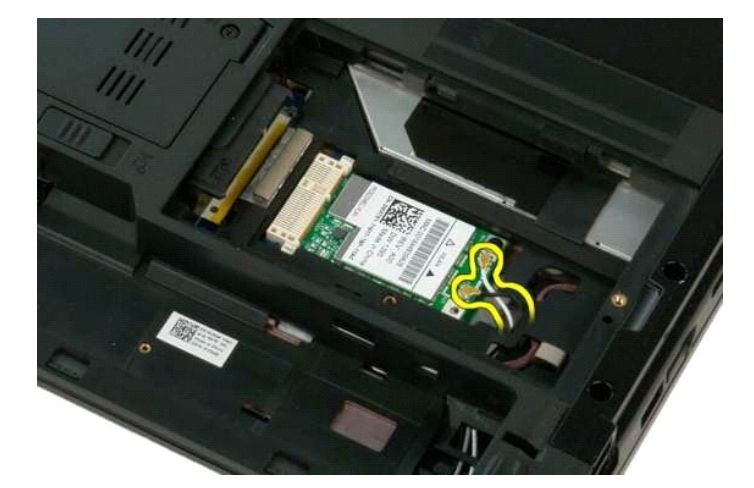

5. Retirez les vis qui fixent la carte de réseau local sans fil à la carte système.

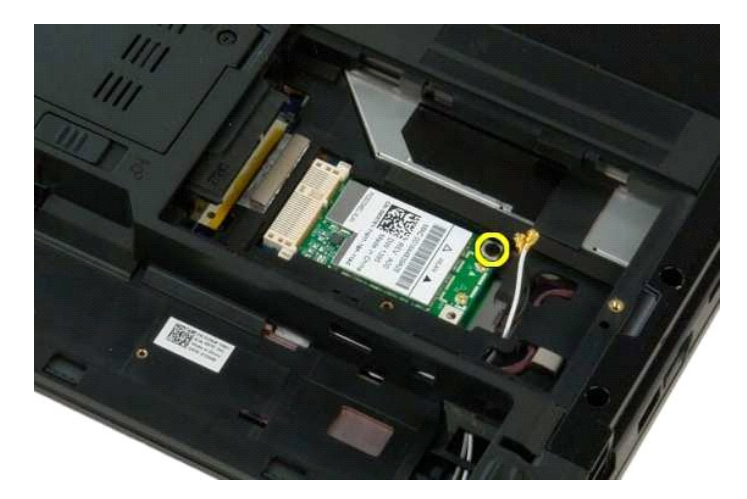

6. Retirez la carte de réseau local sans fil de l'ordinateur.

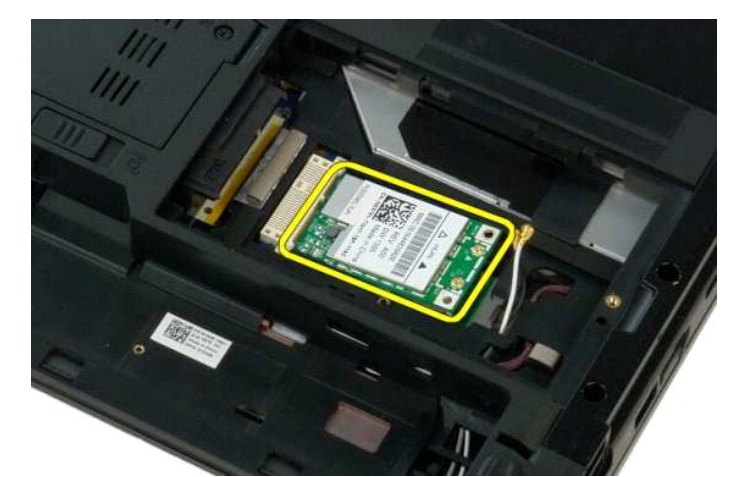

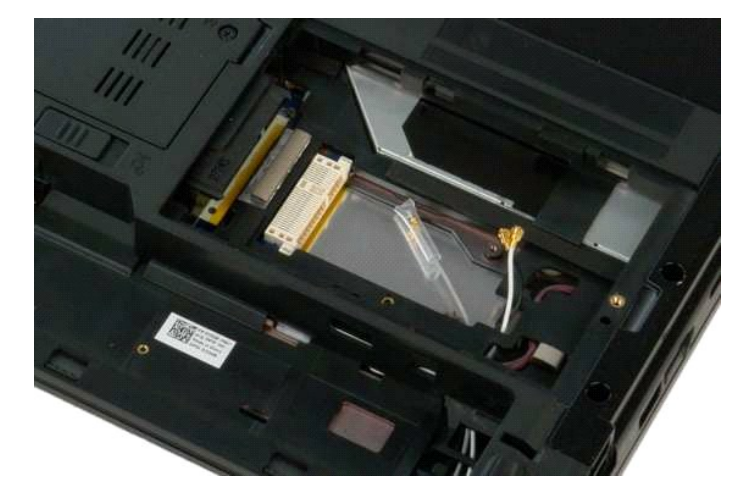

# <span id="page-64-0"></span>**Carte interne dotée de la technologie sans fil Bluetooth®**

**Guide de maintenance Dell™ Vostro™ 1320**

AVERTISSEMENT : avant toute intervention à l'intérieur de votre ordinateur, consultez les consignes de sécurité livrées avec celui-ci. Pour plus<br>d'informations sur les meilleures pratiques en matière de sécurité, consultez

## **Retrait de la carte interne dotée de la technologie sans fil Bluetooth**

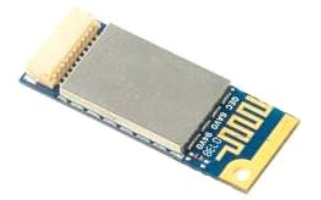

- 1. Suivez les étapes décrites dans la section <u>Avant intervention à l'intérieur de votre ordinateur</u>.<br>2. Retirez la <u>[batterie](file:///C:/data/systems/vos1320/fr/SM/td_batt.htm)</u> de l'ordinateur.<br>3. Retirez le <u>[disque dur](file:///C:/data/systems/vos1320/fr/SM/td_hdd.htm)</u> de l'ordinateur.<br>4. Retirez la <u>carte de réseau loc</u>
- 
- 
- 
- 5. Retirez le <u>ventilateur</u> de l'ordinateur.<br>6. Retirez les cartes ExpressCard de l'ordinateur.<br>7. Retirez le <u>[cache de la charnière](file:///C:/data/systems/vos1320/fr/SM/td_hcvr.htm)</u> de l'ordinateur.
- 
- 8. Retirez le <u>clavier</u> de l'ordinateur.<br>9. Retirez l'<u>[ensemble écran](file:///C:/data/systems/vos1320/fr/SM/td_dsply.htm)</u> de l'ordinateur.
- 10. Retirez le [repose-mains](file:///C:/data/systems/vos1320/fr/SM/td_palm.htm) de l'ordinateur.

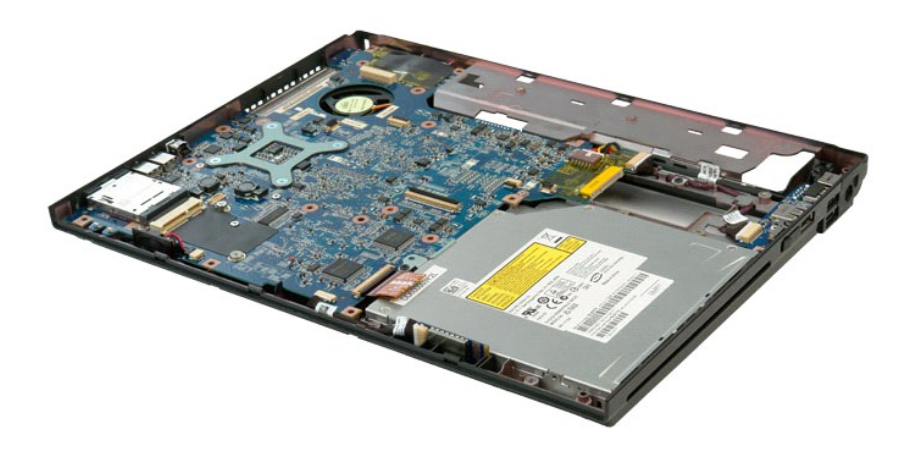

11. Retirez le module Bluetooth de son logement.

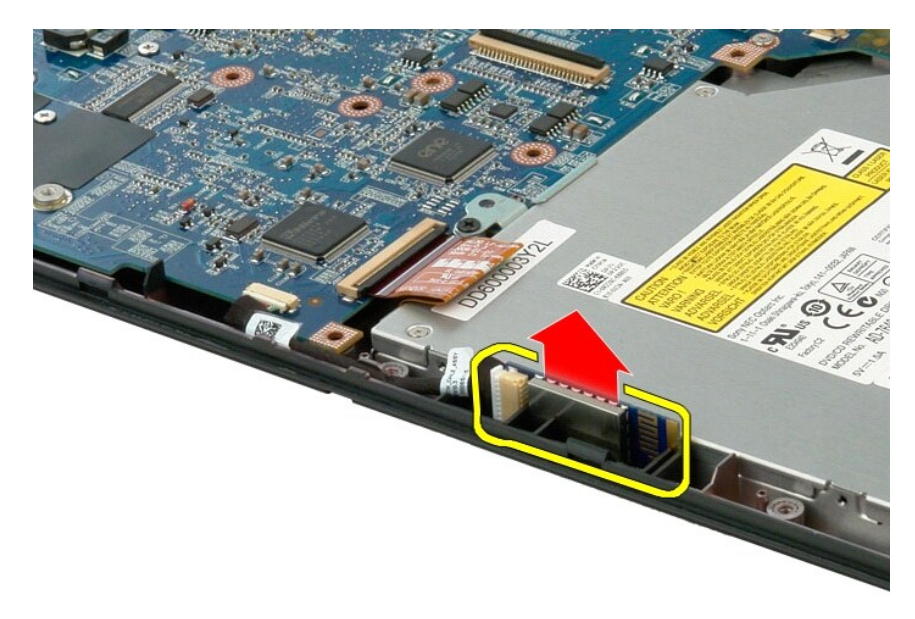

12. Débranchez le câble de données du module Bluetooth et mettez le module de côté.

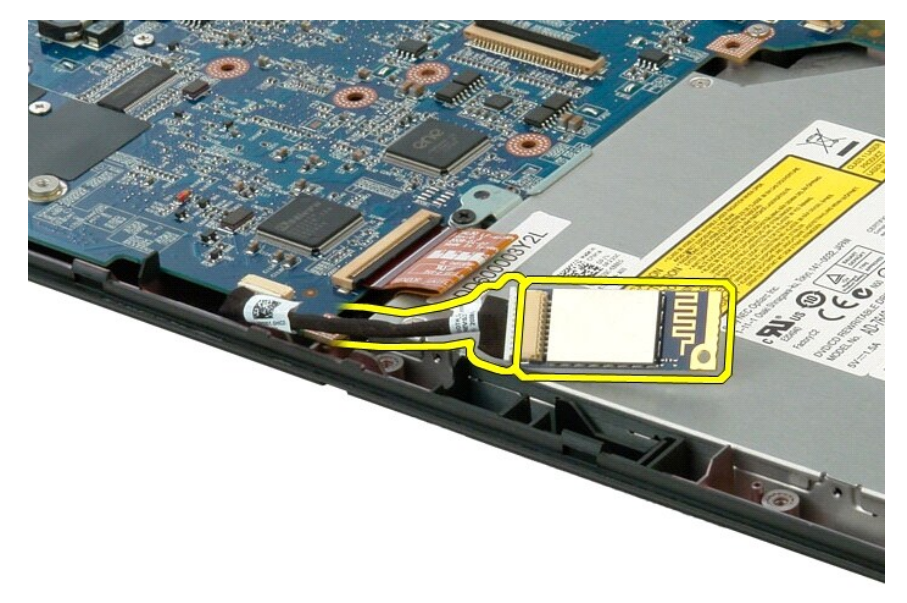

13. Débranchez le câble de données de la carte système.

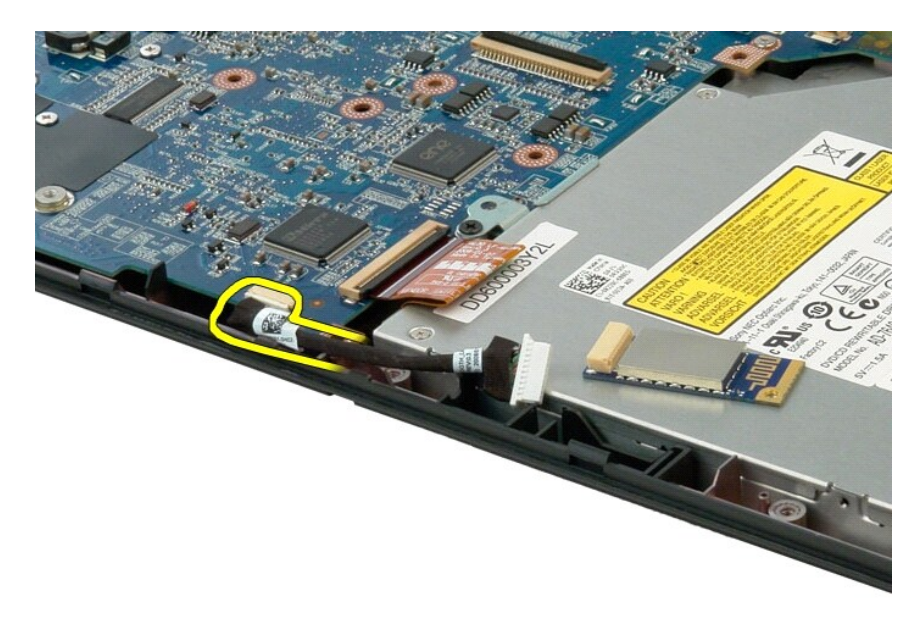

14. Retirez le câble de données de l'ordinateur.

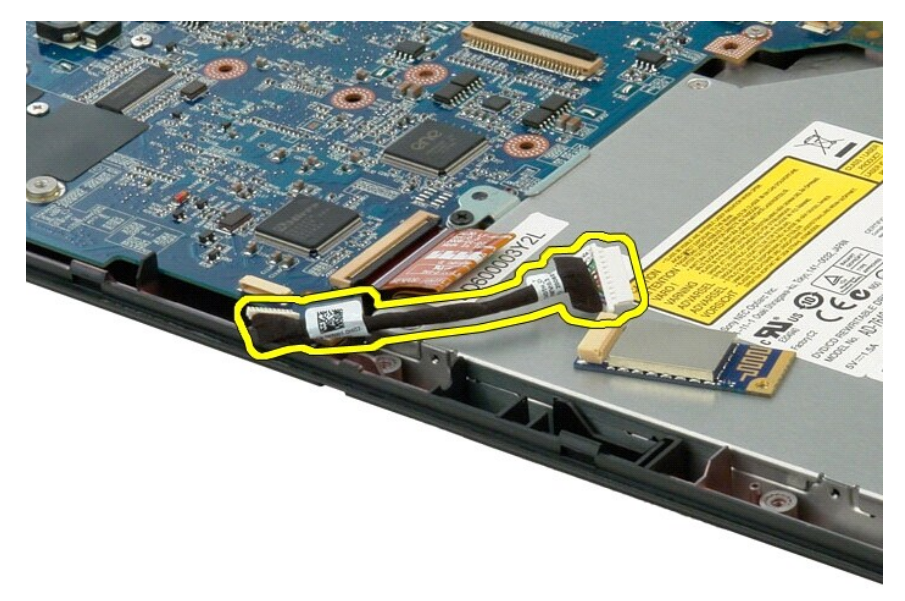

15. Retirez le module Bluetooth de l'ordinateur.

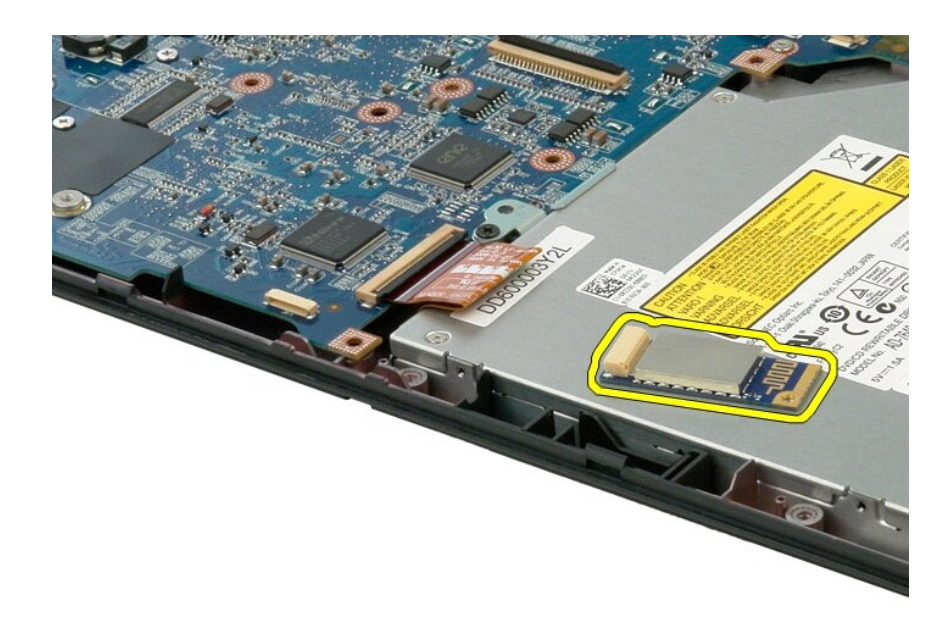

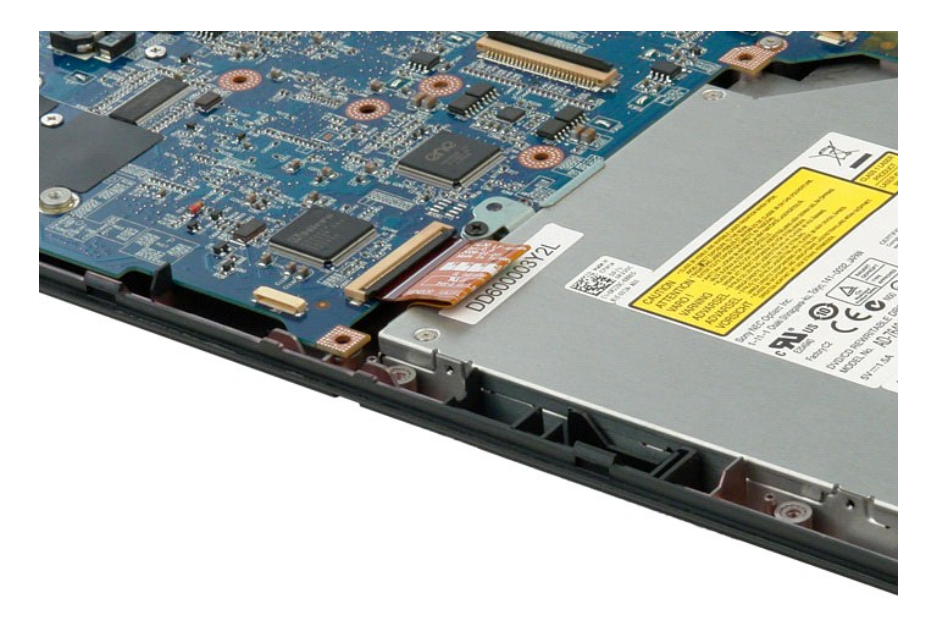

# <span id="page-68-0"></span>**Intervention à l'intérieur de votre ordinateur**

**Guide de maintenance Dell™ Vostro™ 1320**

- [Avant intervention à l'intérieur de votre ordinateur](#page-68-1)
- [Outils recommandés](#page-68-2)
- [Mise hors tension de l'ordinateur](#page-68-3)
- [Après intervention à l'intérieur de votre ordinateur](#page-69-0)

## <span id="page-68-1"></span>**Avant intervention à l'intérieur de votre ordinateur**

Respectez les consignes de sécurité suivantes pour protéger votre ordinateur de dommages éventuels et pour garantir votre sécurité personnelle. Sauf<br>indications contraires, les conditions suivantes doivent avoir été respec

- l Vous avez suivi les étapes décrites dans la section <u>Intervention à l'intérieur de votre ordinateur.</u><br>l Vous avez lu les consignes de sécurité fournies avec votre ordinateur.
- 
- l Pour remplacer un composant ou l'installer, s'il est acheté séparément, effectuez la procédure de retrait en sens inverse.
- **AVERTISSEMENT : avant toute intervention à l'intérieur de votre ordinateur, consultez les consignes de sécurité livrées avec celui-ci. Pour plus d'informations sur les meilleures pratiques en matière de sécurité, consultez la page dédiée à la conformité et aux réglementations à l'adresse suivante : www.dell.com/regulatory\_compliance.**
- PRECAUTION : seul un technicien de maintenance agréé doit effectuer les réparations sur votre ordinateur. Les dommages causés par des<br>interventions de maintenance non autorisées par Dell ne sont pas couverts par votre gara
- PRECAUTION : pour éviter une décharge électrostatique, portez un bracelet antistatique ou touchez régulièrement une surface métallique non<br>peinte, par exemple un connecteur sur le panneau arrière de l'ordinateur.
- PRECAUTION : manipulez les composants et les cartes avec soin. Ne touchez pas les composants ni les contacts d'une carte. Tenez une carte par<br>les bords ou par la languette de fixation métallique. Tenez les pièces, comme un
- **PRÉCAUTION : lorsque vous débranchez un câble, tirez sur le connecteur ou sur la languette de retrait, mais jamais sur le câble lui-même.**  Certains câbles possèdent un connecteur avec des languettes de verrouillage ; vous devez appuyer sur ces dernières pour débrancher le câble.<br>Quand vous séparez les connecteurs en tirant dessus, veillez à les maintenir alig **lorsque vous branchez un câble, assurez-vous que les deux connecteurs sont bien orientés et alignés.**

**A REMARQUE :** il se peut que la couleur de votre ordinateur et certains composants soient différents de ceux représentés ici.

Afin d'éviter d'endommager votre ordinateur, suivez la procédure ci-après avant de commencer l'intervention.

- 1. Assurez-vous que la surface de travail est plane et propre afin d'éviter de rayer le capot de l'ordinateur.
- 
- 2. Arrêtez l'ordinateur (voir <u>Mise hors tension de l'ordinateur</u>).<br>3. Si l'ordinateur est connecté à une station d'accueil, comme le périphérique d'accueil ou l'accumulateur optionnel, déconnectez-le.

### **PRÉCAUTION : pour débrancher un câble réseau, déconnectez-le d'abord de l'ordinateur, puis du périphérique réseau.**

- 
- 4. Déconnectez tous les câbles réseau du système. 5. Débranchez l'ordinateur et tous les périphériques qui y sont reliés de leur source d'alimentation.
- 6. Fermez l'écran, retournez l'ordinateur et placez-le sur une surface plane.
- **PRÉCAUTION : pour éviter d'endommager la carte système, vous devez retirer la batterie principale avant toute intervention dans l'ordinateur.**
- 7. Retirez la batterie principale (voir [Retrait de la batterie](file:///C:/data/systems/vos1320/fr/SM/td_batt.htm)).
- Remettez l'ordinateur à l'endroit.
- 9. Ouvrez l'écran.<br>10. Appuyez sur le
- Appuyez sur le bouton d'alimentation pour mettre la carte mère à la terre.
- **PRÉCAUTION : pour vous protéger d'éventuelles décharges électriques, débranchez toujours votre ordinateur de la prise secteur avant d'ouvrir l'écran.**
- PRECAUTION : avant de toucher quoi que ce soit à l'intérieur de l'ordinateur, mettez-vous à la terre en touchant une surface métallique non<br>peinte, par exemple la partie métallique à l'arrière de l'ordinateur. Répétez cett
- Retirez toutes les cartes ExpressCard ou cartes à puce installées de leurs emplacements.
- Retirez le disque dur (voir [Retrait du disque dur\)](file:///C:/data/systems/vos1320/fr/SM/td_hdd.htm).

### <span id="page-68-2"></span>**Outils recommandés**

Les procédures mentionnées dans ce document nécessitent les outils suivants :

- Un petit tournevis à lame plate
- l Un tournevis cruciforme n° 0 l Un tournevis cruciforme n° 1
- 
- l Une petite pointe en plastique l Le CD du programme de mise à jour du BIOS Flash

## <span id="page-68-3"></span>**Mise hors tension de l'ordinateur**

- **PRÉCAUTION : pour éviter de perdre des données, enregistrez et fermez tous les fichiers, puis quittez tous les programmes en cours d'exécution avant de mettre l'ordinateur hors tension.**
- 1. Arrêtez le système d'exploitation : l **Sous Windows Vista :**

Cliquez sur **Démarrer ,** puis sur la flèche en bas à droite du menu **Démarrer** comme indiqué ci-dessous et cliquez sur **Arrêter**.

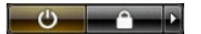

l **Sous Windows XP :** 

Cliquez sur **Démarrer**® **Arrêter l'ordinateur**® **Arrêter**.

L'ordinateur s'éteint une fois le système d'exploitation arrêté.

2. Vérifiez que l'ordinateur et tous les périphériques connectés sont éteints. Si l'ordinateur et les périphériques connectés ne s'éteignent pas automatiquement lorsque vous arrêtez le système d'exploitation, maintenez le bouton d'alimentation enfoncé pendant environ 4 secondes.

### <span id="page-69-0"></span>**Après intervention à l'intérieur de votre ordinateur**

Une fois les procédures de réinstallation terminées, n'oubliez pas de brancher les périphériques externes, cartes, câbles, etc. avant d'allumer votre ordinateur.

- **PRÉCAUTION : pour éviter d'endommager l'ordinateur, n'utilisez que la batterie conçue pour cet ordinateur Dell particulier. N'utilisez pas de batteries conçues pour d'autres ordinateurs Dell.**
- 1. Branchez les périphériques externes, comme un réplicateur de port, une extension de batterie ou une station d'accueil, puis, le cas échéant, réinstallez
- les cartes (ExpressCard, par exemple). 2. Branchez les câbles téléphoniques ou réseau à l'ordinateur.
- **PRÉCAUTION : pour connecter un câble réseau, branchez-le d'abord sur le périphérique réseau, puis sur l'ordinateur.**
- 
- 3. Remplacez la <u>batterie</u>.<br>4. Branchez l'ordinateur et tous les périphériques connectés à leur prise secteur.
- 5. Mettez l'ordinateur sous tension.